# **SIEMENS**

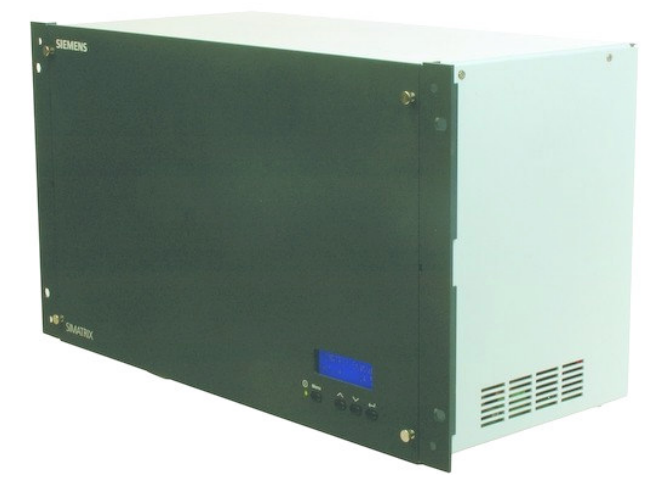

# **SIMATRIX NEO**

**Betriebsanleitung** 

**Fire Safety & Security Products**

Siemens Building Technologies

Liefermöglichkeiten und technische Änderungen vorbehalten.

© 2005 Copyright by Siemens Building Technologies AG

Wir behalten uns alle Rechte an diesem Dokument und an dem in ihm dargestellten Gegenstand vor. Der Empfänger anerkennt diese Rechte und wird dieses Dokument nicht ohne unsere vorgängige schriftliche Ermächtigung ganz oder teilweise Dritten zugänglich machen oder außerhalb des Zweckes verwenden, zu dem es ihm übergeben worden ist.

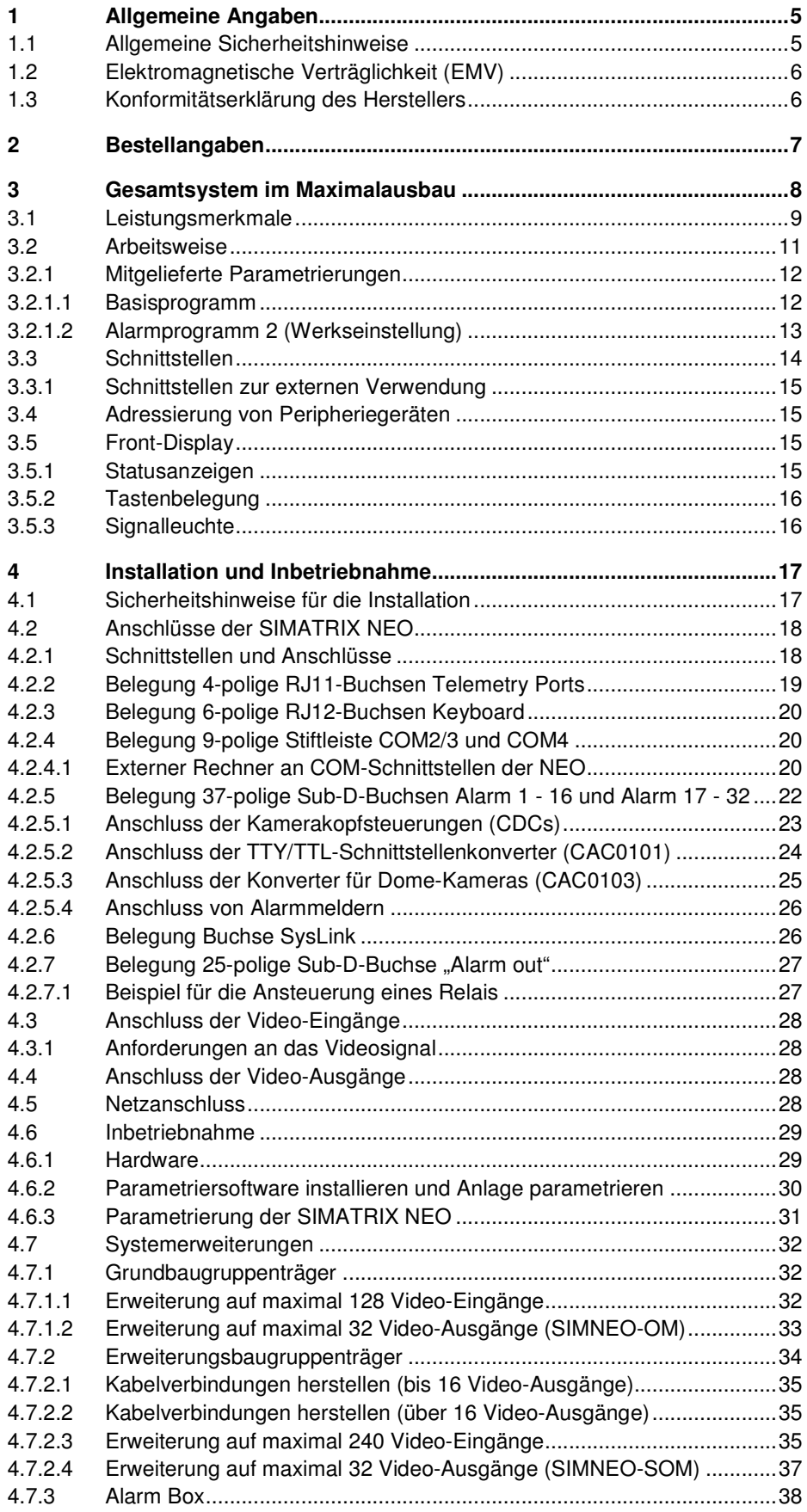

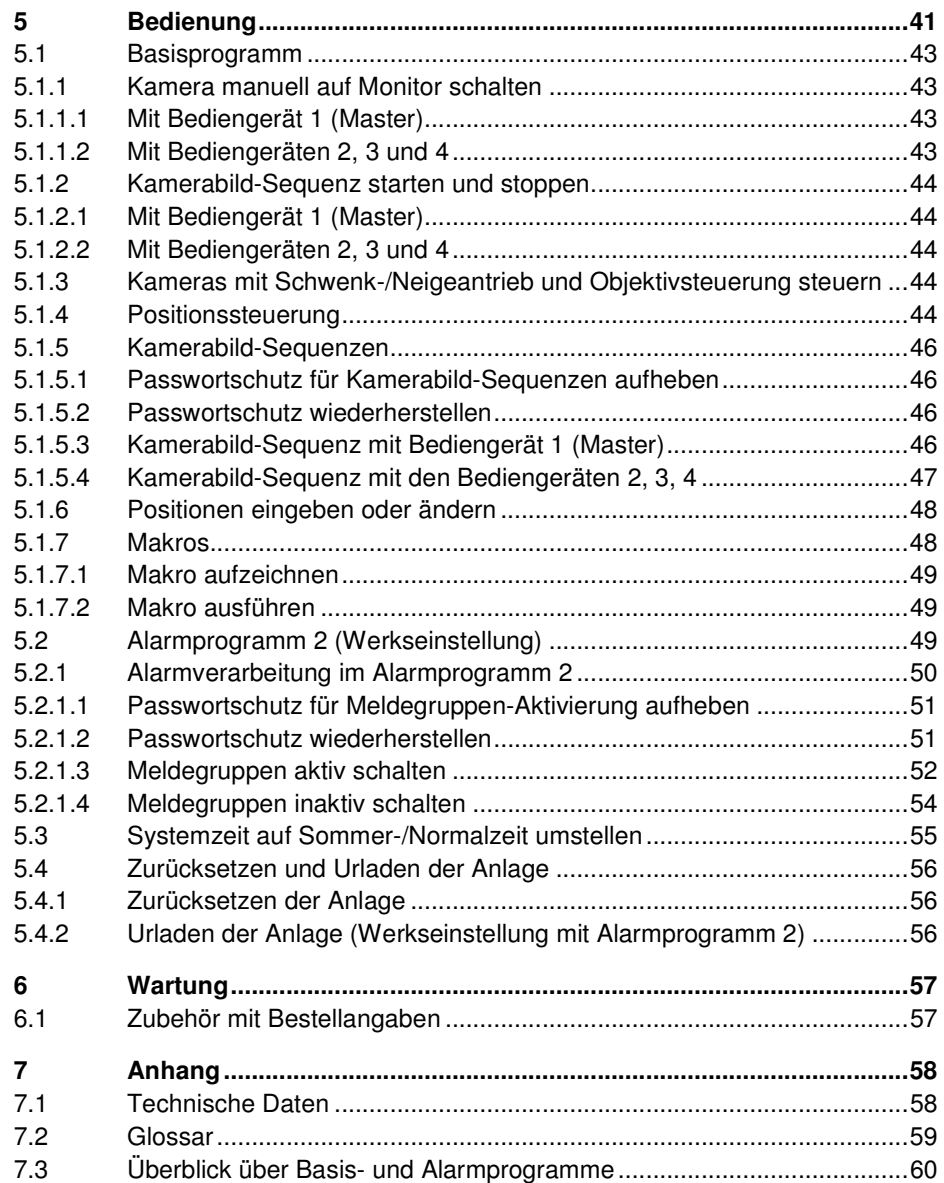

## **1 Allgemeine Angaben**

## **1.1 Allgemeine Sicherheitshinweise**

#### **Sicherheitshinweise**

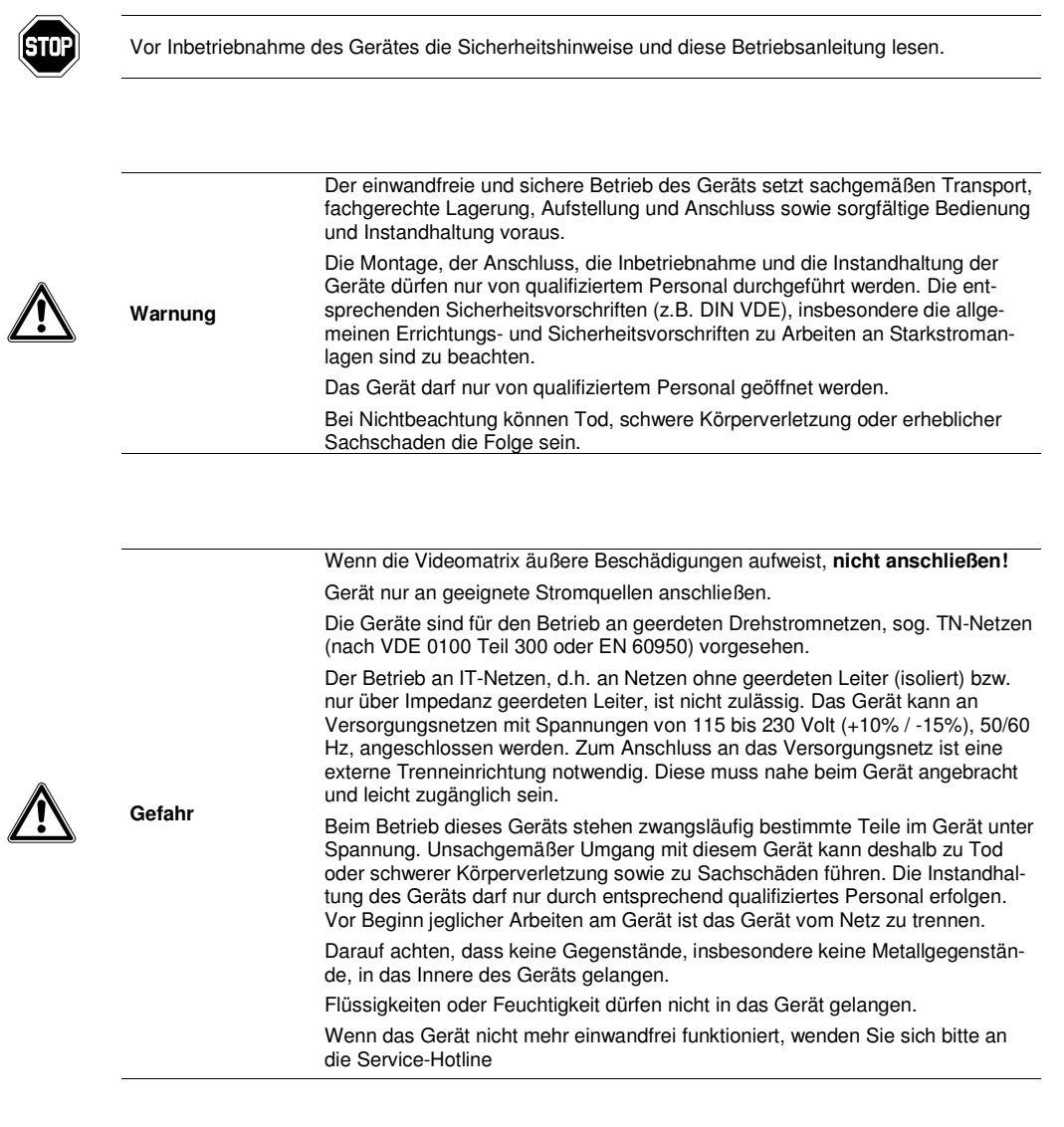

 $\mathbf{i}$ 

Wir empfehlen, für die Montage und die Inbetriebnahme die Unterstützung und Dienstleistungen der nächstliegenden, zuständigen Siemens-Niederlassung in Anspruch zu nehmen.

## **1.2 Elektromagnetische Verträglichkeit (EMV)**

Dieses Produkt ist für den Einsatz in allgemeinen CCTV-Anwendungen in Wohn-, Geschäfts- oder industriellen Umgebungen ausgelegt. Wenden Sie sich bitte an den Lieferanten dieses Produktes, bevor Sie es in medizinischen und/oder eigensicheren Anwendungen oder in einer industriellen EMV-Umgebung installieren.

Das Produkt muss gemäß den aktuell gültigen Installationsvorschriften für EMV installiert werden, um den bestimmungsgemäßen Betrieb sicherzustellen und EMV-Probleme zu verhindern.

## **1.3 Konformitätserklärung des Herstellers**

#### **EG-Richtlinie**

Für das in dieser Betriebsanleitung beschriebene Gerät gilt: Das Produkt erfüllt die Anforderungen der EG-Richtlinie 89/336/EWG "Elektromagnetische Verträglichkeit" und der EG-Richtlinie 73/23/EWG "Sicherheit elektrischer Betriebsmittel" gemäß EN 60950, UL 1950.

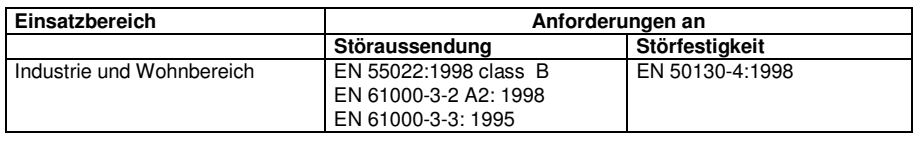

Die EG-Konformitätserklärungen werden für die zuständigen Behörden zur Verfügung gehalten bei:

Siemens Building Technologies Fire & Security Products GmbH & Co. oHG

Siemensallee 84

76187 Karlsruhe

# **2 Bestellangaben**

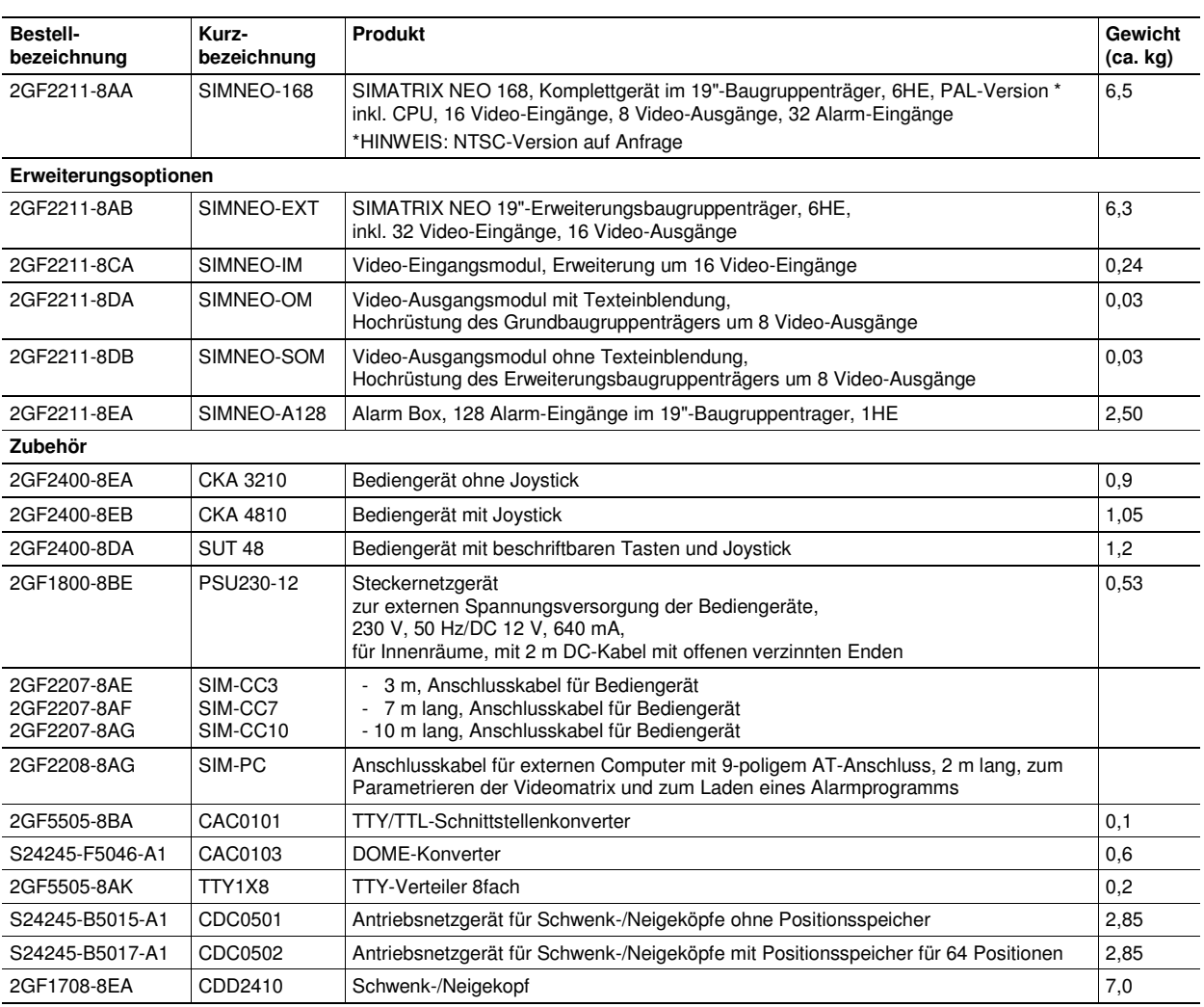

## **3 Gesamtsystem im Maximalausbau**

Die Videomatrix SIMATRIX NEO ermöglicht einen kompakten modularen Aufbau von CCTV-Systemen.

Die SIMATRIX NEO erlaubt nicht nur die Videosignal-Aufschaltung mit Bediengeräten, sondern auch die Kopplung mit anderen Systemen, Alarmverarbeitung usw.

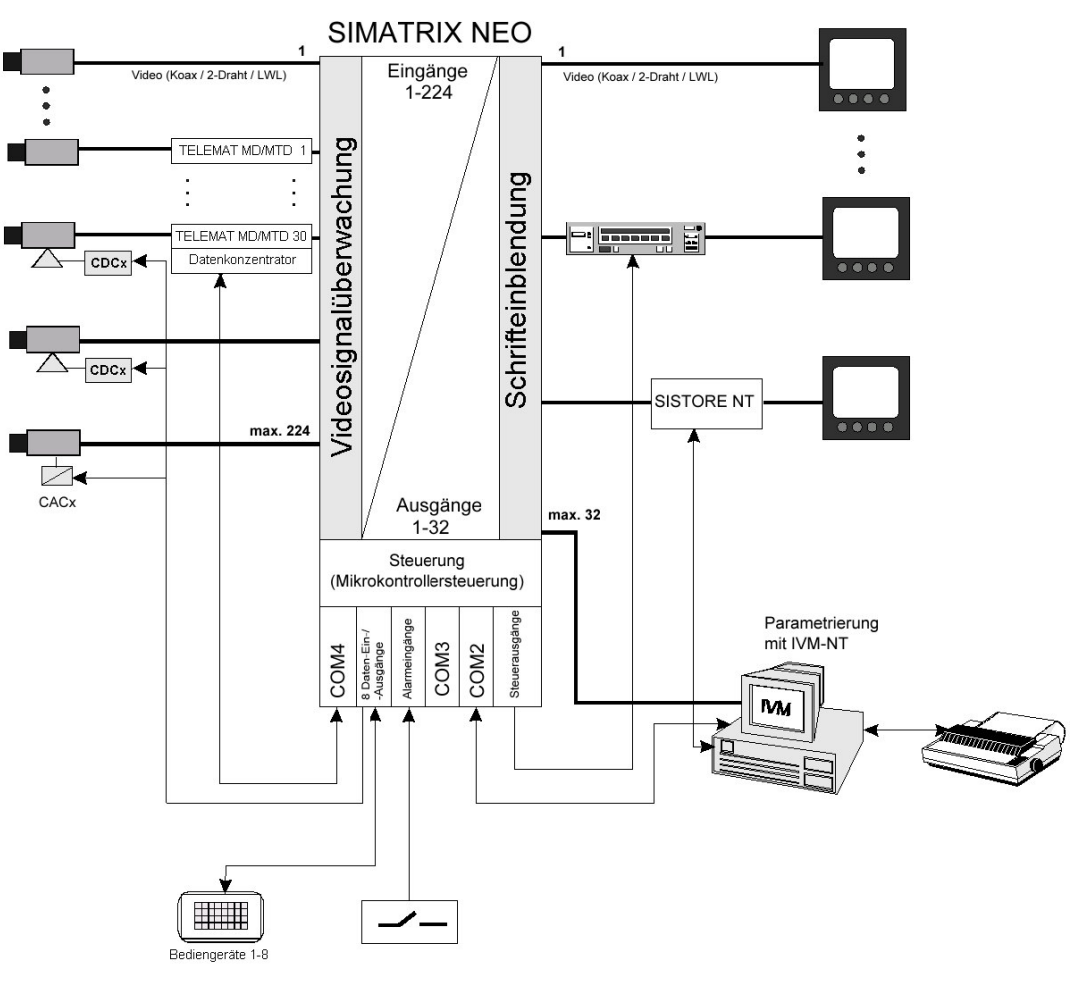

Fig. 1 Systemkonfiguration mit TELEMAT MD/MTD, IVM-NT, SISTORE NT und Meldegruppen (Alarme)

## **3.1 Leistungsmerkmale**

Die Videomatrix SIMATRIX NEO besteht aus einem Baugruppenträger von 6 Höheneinheiten (6HE), der sowohl die Koppelfelder als auch die Steuerung enthält. Maximal 128 Video-Eingangssignale können auf maximal 32 Video-Ausgänge beliebig durchgeschaltet werden (mit Erweiterungsbaugruppenträger 224 Video-Eingangssignale).

#### **Video**

- SIMATRIX NEO, modulares System in 19-Zoll-Technik
- Grundversion: 16 Eingänge auf 8 Ausgänge Maximalausbau: 224 Eingänge auf 32 Ausgänge (setzt Erweiterungsbaugruppenträger voraus)
- Eingänge in 16er-Schritten erweiterbar Ausgänge in 8er-Schritten erweiterbar Ein **M**atrix-**B**au**g**ruppen**t**räger (MBGT) 6 HE, ausbaufähig bis max. 128 Eingänge auf 32 Ausgänge
- Einspeisen der Videosignale über BNC-Buchsen
- Video-Signalausfallüberwachung Die SIMATRIX NEO verfügt – wie die SIMATRIX SYS – über eine eigene Videoprüfachse. Daher stehen auch bei aktivierter Signalprüfung alle Ausgänge zur Verfügung.

#### **Steuerung**

- Drei serielle Schnittstellen (RS232) für die Anbindung externer Systeme, wie IVM-NT, TELEMAT MD/MTD, SISTORE NT, LMS sowie zur Parametrierung über einen PC und Anwahl von Unterzentralen
- Anschluss von bis zu 8 Bediengeräten mit frei parametrierbaren Tasten
- 16 serielle CL-/TTY-Schnittstellen zum Anschluss von Telemetriegeräte (CDCs) für Kameras mit Schwenk-/Neigeantrieb und Objektivsteuerung
- Anschlussmöglichkeit für Telemetriegeräte über RS485-Schnittstelle mit den Protokollen für CCDA, SCU, Sivis Minidome und Pelco D.
- 32 Alarmeingänge
- Die Software unterstützt max. 8 Bediengeräte mit frei parametrierbaren Tasten
- Basisprogramm und 6 Alarmprogramme vorparametriert auf CD-ROM, für Windows 98/ME/2000/XP
- Preset-Positionen in Verbindung mit Kamerakopf-Steuerungen und Dome-Kameras, einzeln oder als Sequenz abrufbar
- Fernparametrierbare digitale Kameras über CAC0101 (Dome-Konverter)
- 8 universelle Open-Collector-Steuerausgänge zur Steuerung externer Geräte
- Relais mit 2 potenzialfreien Umschaltkontakten
- Anschlussmöglichkeit für einen seriellen Protokolldrucker

#### Gesamtsystem im Maximalausbau

#### **Optionen**

- Alarm Box mit 128 Alarmeingängen
- Erweiterungsrahmen für die Erweiterung auf insgesamt 224 Videoeingänge
- Erweiterungsmodul für jeweils 16 zusätzliche Videoeingänge
- Erweiterungsmodul für jeweils 8 zusätzliche Videoausgänge

#### **Bedienung**

- Einfache graphische Steuerung und Visualisierung über Integriertes Video-Management (IVM-NT)
- Steuerung über frei definierbare Bediengeräte

#### **Parametrierung**

Folgende Funktionen der SIMATRIX NEO sind parametrierbar:

- Zeit- und wochentagsgesteuerte Alarmprogramme
- Alarmgruppenaufschaltung (max. 4 Kameras)
- Alarm- und Homepositionierung von Kameras mit Schwenk-/Neigeantrieb und Objektivsteuerung
- Alarmbildsequenz auf einem Monitor zur lückenlosen Aufzeichnung der Alarmbilder
- Protokollfunktionen über IVM-NT/Drucker
- Aktiv- bzw. Inaktivschalten der Meldegruppen, durch Passwort geschützt
- On-Screen-Text- und Uhrzeiteinblendung für Bediengeräte
- Echtzeituhr-Einblendung (Datum + Uhrzeit) auf bis zu 8 Monitoren darstellbar
- Kameratexte (IBM-Zeichensatz, 12 Zeilen zu je 24 Zeichen) je Kamera
- Gruppenaufschaltung (max. 4 Kameras)
- Bedienplätze mit Aufschaltzuordnung
- Kamerabild-Sequenz je Video-Ausgang automatisch startbar nach Einschalten
- 32 frei parametrierbare Tabellenumläufe mit je 32 Video-Eingängen, die den Video-Ausgängen frei zugeordnet werden können
- Bediengeräte mit frei parametrierbaren Tasten
- Bildschirmmenüs in den Sprachen Deutsch, Englisch und Spanisch
- Parametersatz als Datei speicherbar (Bibliotheksfunktion)
- 4 Bediener-Makros möglich

## **3.2 Arbeitsweise**

Die Videomatrix SIMATRIX NEO ermöglicht einen kompakten modularen Aufbau für CCTV-Systeme mit Video-Ein- und -Ausgängen.

Die an den Video-Eingängen liegenden Videosignale können mit der SIMATRIX NEO in beliebiger Kombination auf Videomonitore, Bildspeicher, Videoprinter usw. geschaltet werden, die an den Video-Ausgängen angeschlossenen sind. Die Anwahl der SIMATRIX NEO kann manuell von bis zu 11 Bedienplätzen (max. 8 Bediengeräten und max. 3 IVM-NT-Bedienplätzen) und mit Alarmmeldungen von externen Kontakten bzw. dem TELEMAT erfolgen.

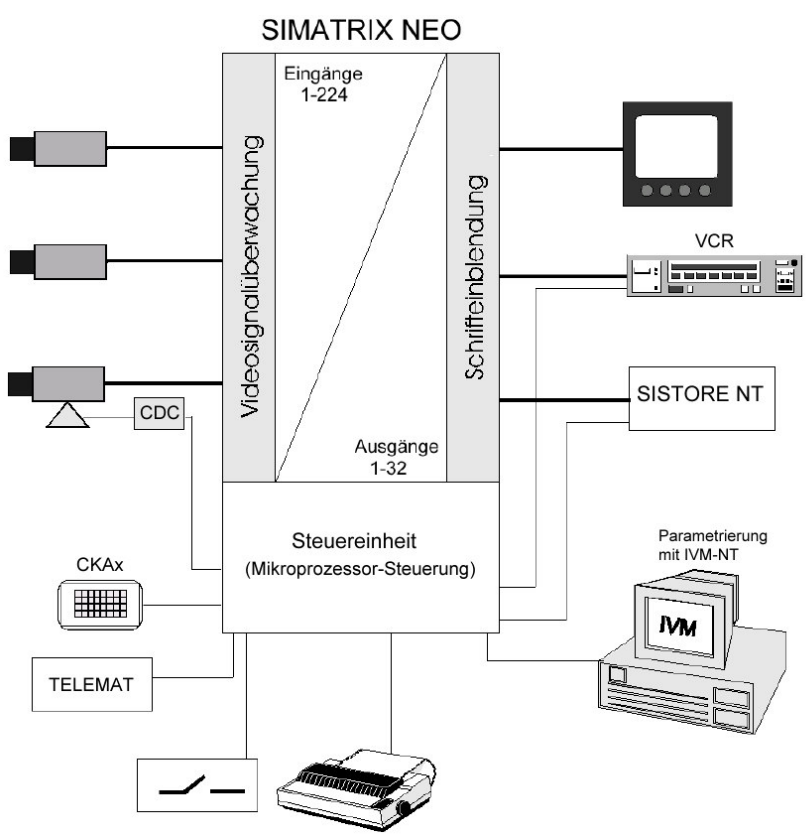

Fig. 2 Video-Überwachungsanlage mit SIMATRIX NEO als Zentrale

Durch die Möglichkeit der freien Parametrierung, d.h. beliebiges Kombinieren der in der Betriebssoftware vorhandenen Grundfunktionen, ist es möglich, die Videomatrix SIMATRIX NEO der Anlagenkonfiguration anzupassen.

Neben der eigentlichen Aufgabe der Bildaufschaltung wird auch die Fernsteuerung von Kameras mit Schwenk-/Neige-Antrieb und Objektivsteuerung, einschließlich deren Positionssteuerung ermöglicht.

Datums- und Uhrzeit-Einblendung, sowie Texteinblendung zur Kamera-Kennzeichnung und Festlegung von automatischen Bildumläufen sind möglich.

Wesentlich ist die Verarbeitung eingehender Alarmmeldungen (Meldegruppen, TELEMAT) mit der Aufschaltung der Alarmkamera auf den dafür vorgesehenen Monitor, sowie die Ansteuerung von Videorekordern und Bildspeichern.

Die Zuordnung der Meldegruppen zu den Kameras, die Zuordnung der Alarmbilder auf die einzelnen Monitore, sowie die Wahl zwischen Gruppen- und Einzelaufschaltung kann frei festgelegt werden.

## **3.2.1 Mitgelieferte Parametrierungen**

Mit dem Basisprogramm und 6 Alarmprogrammen, die auf CD-ROM mitgeliefert werden, stehen bereits betriebsfertige Parametrierungen zur Verfügung, die sich sofort anwenden lassen.

Die mitgelieferten Programme berücksichtigen die häufigsten Anwendungen. Sie erleichtern die Anpassung der Parametrierung an die individuellen Anforderungen.

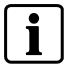

Werkseinstellung für die SIMATRIX NEO ist Alarmprogramm 2. Die weiteren Alarmprogramme sind im Handbuch für die Parametriersoftware beschrieben.

## **3.2.1.1 Basisprogramm**

Die SIMATRIX NEO kann mit oder ohne Alarmverarbeitung betrieben werden. In beiden Fällen wird dasselbe Basisprogramm verwendet.

Anzahl der anschließbaren Geräte

- Kameras: 1 bis 48
- CDC: 1 bis 48
- Monitore: 1 bis 4
- Bediengeräte: 1 bis 4
- IVM-NT-Bedienplatz: 1 bis 3

Das Basisprogramm bietet folgende Funktionen:

- Bediengerät 1 steuert Monitore 1 bis 4 Bediengeräte 2 bis 4 steuern Monitore 2 bis 4
- Monitorumläufe sind für alle Monitore festlegbar und können durch PIN-Code geschützt werden
- Kamera-Kennzeichnung, Datum, Uhrzeit, Kamera-Ausfallmeldung auf dem Monitor
- Mit dem Bediengerät kann die jeweils zuletzt aufgeschaltete Kamera mit Schwenk-/Neige-Antrieb und Objektivsteuerung über die SIMATRIX NEO ferngesteuert werden
- Positionen je Kamerakopf-Steuerung (CDC) parametrierbar (Kamera mit Schwenk-/Neige-Antrieb und Objektivsteuerung mit Potentiometer und spezielle CDC erforderlich)

## **3.2.1.2 Alarmprogramm 2 (Werkseinstellung)**

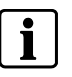

Im Handbuch zur Parametriersoftware sind alle Alarmprogramme ausführlich beschrieben. Im Anhang finden Sie eine Übersicht über die Alarmprogramme.

Bei der Alarmverarbeitung mit Alarmprogramm 2 stehen zusätzlich zur Basisfunktionalität folgende Funktionen zur Verfügung:

- Für jede Kamera kann eine Meldegruppe angeschlossen werden.
- Die 32 Alarmeingänge sind für die Aufschaltung durch externe Kontakte parametriert.
- Das Alarmprogramm 2 verwendet für die Alarmbildwiedergabe die Monitore 1, 2 und 4. Monitor 3 wird weiterhin für die Basisfunktionalität verwendet.
- Im Alarmfall wird das Alarmbild 1 auf Monitor 1 wiedergegeben. Ein nachfolgendes Alarmbild wird auf Monitor 2 wiedergegeben (siehe unten, schematische Darstellung der Sprungaufschaltung)

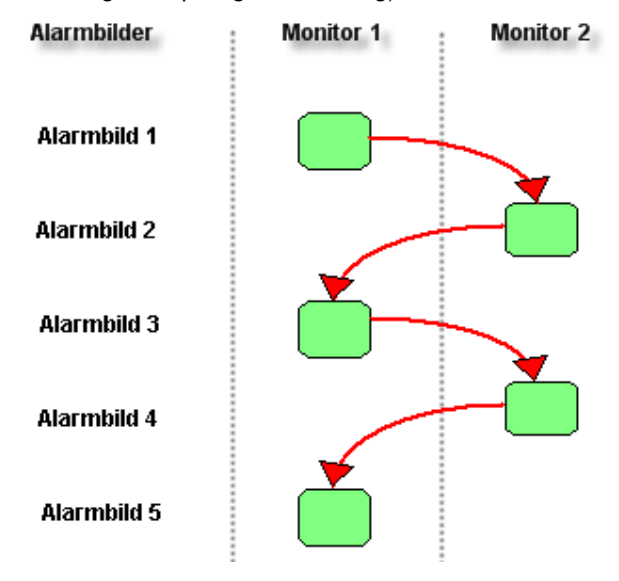

Fig. 3 Schematische Darstellung der Reihenaufschaltung (Sprungaufschaltung)

- Auf den Monitoren 1 und 2 werden immer die jüngsten Alarmbilder wiedergegeben. Das neueste Alarmbild überschreibt jeweils das älteste aufgeschaltete Alarmbild. Das jüngste Alarmbild ist daher abwechselnd auf Monitor 1 und 2 zu sehen.
- Jeder Alarm muss manuell quittiert werden. Die jüngsten Alarme werden zuerst quittiert.
- Alle noch nicht quittierten Alarmbilder werden als Alarmbildsequenz auf Monitor 4 wiedergegeben, um eine lückenlose Videoaufzeichnung zu ermöglichen.

## **3.3 Schnittstellen**

Der Zentralprozessor hat die Aufgabe, das ganze System SIMATRIX NEO mit seinen Video-Ein- und -Ausgängen, sowie Meldegruppen und Schaltausgängen, Schnittstellen zu Bediengeräten, CDC oder externe Computer zu steuern und zu verwalten.

Die Steuerung ist abhängig von der Parametrierung (siehe Parametrieranleitung für SIMATRIX NEO).

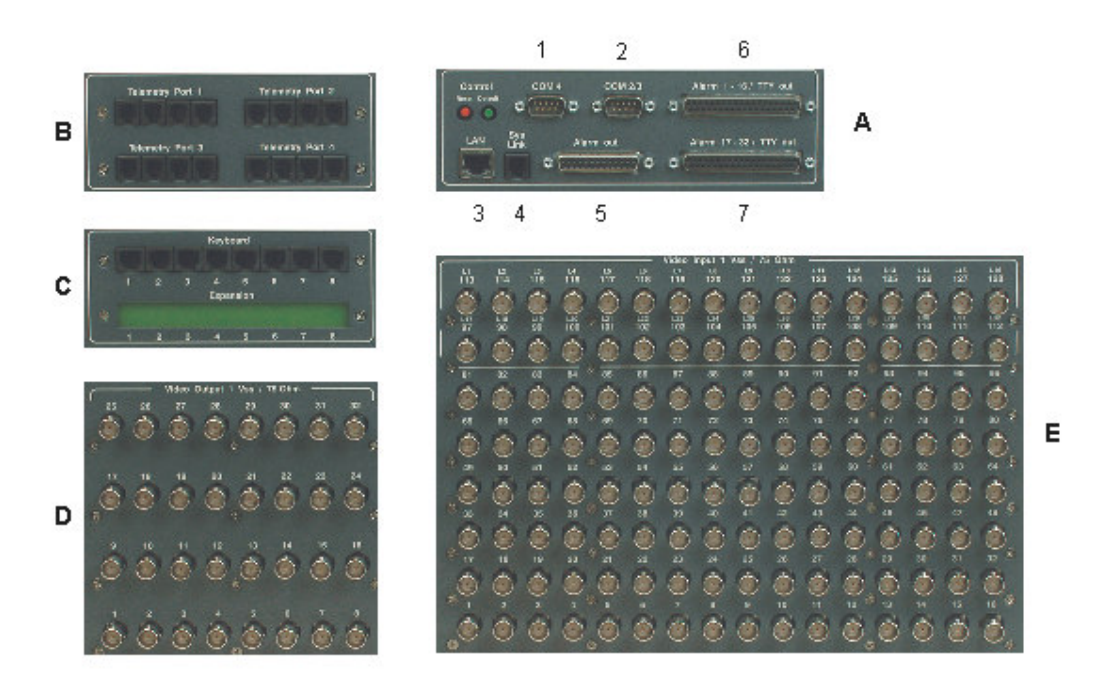

Fig. 4 Schnittstellen auf der Rückseite

- **A 1 COM4:** RS232-Kommunikationsschnittstellen; Datenaustausch mit externen Rechnern oder Systemen
	- **2 COM2/3:** RS232-Kommunikationsschnittstellen für den Datenaustausch mit externen Rechnern oder Systemen
	-
	- **4 SysLink:** RS485-Systembus zur Systemerweiterung und zum Anschluss der Alarm Box
	- **5 Alarm out**
	- 8 x Open-Collector-Ausgang und Sammelrelais
	- **6 Alarm 1 16/ TTY out**
	- Anschluss von CDCs und Meldegruppen **7 Alarm 17 - 32/ TTY out**

Anschluss von CDCs und Meldegruppen

- **B Telemetry Port 1 4:** RS422-Anschlüsse für Dome-Kameras
- **C Keyboard:** Anschluss von bis zu 8 Bediengeräten
- **3 LAN, noch nicht unterstützt D Video Output 1 Vss /75 Ohm:** Video-Ausgänge
	- **E Video Input 1 Vss /75 Ohm:** Video-Eingänge

## **3.3.1 Schnittstellen zur externen Verwendung**

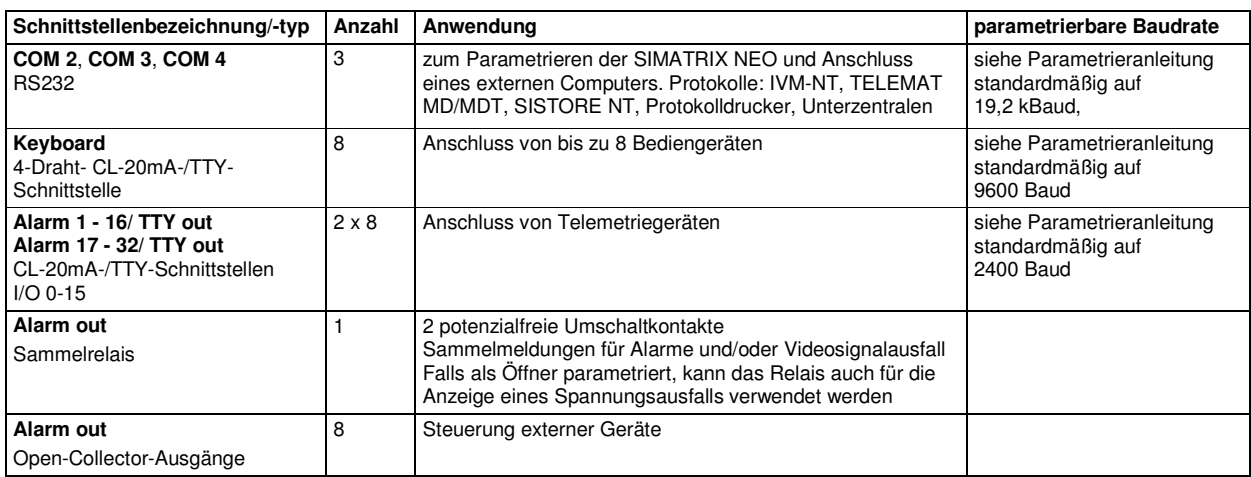

## **3.4 Adressierung von Peripheriegeräten**

In allen Geräten, wie z.B. **Bediengeräten**, **CDCs** und **Dome-Kameras**, muss eine Adresse eingestellt werden.

Kamerakopf-Steuerungen, Dome-Kameras und Interfaces für Kameraparametrierung müssen immer einem Eingang zugeordnet werden. Die Standardadresse ist identisch mit der Nummer des Video-Eingangs, an dem die steuerbare Kamera angeschlossen ist. Mit der SIMATRIX NEO Parametrier-Software können jedoch andere Adressen zugeordnet werden.

## **3.5 Front-Display**

## **3.5.1 Statusanzeigen**

Das Front-Display zeigt Gerätezustände an. Die angezeigten Messwerte haben eine Genauigkeit von ±5% und sind u.a. abhängig von der Zahl der eingebauten Erweiterungsmodule.

Die Werte sind lediglich als Indikatoren für Diagnosezwecke zu verstehen.

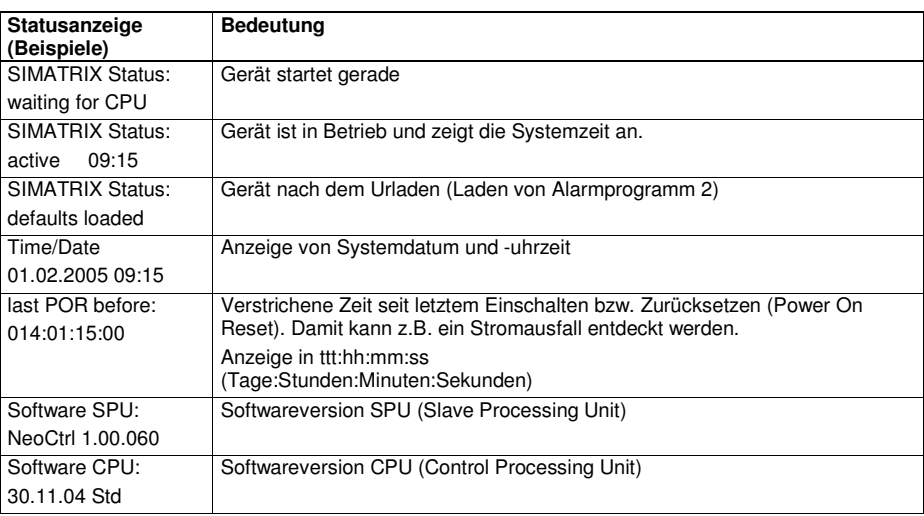

#### Gesamtsystem im Maximalausbau

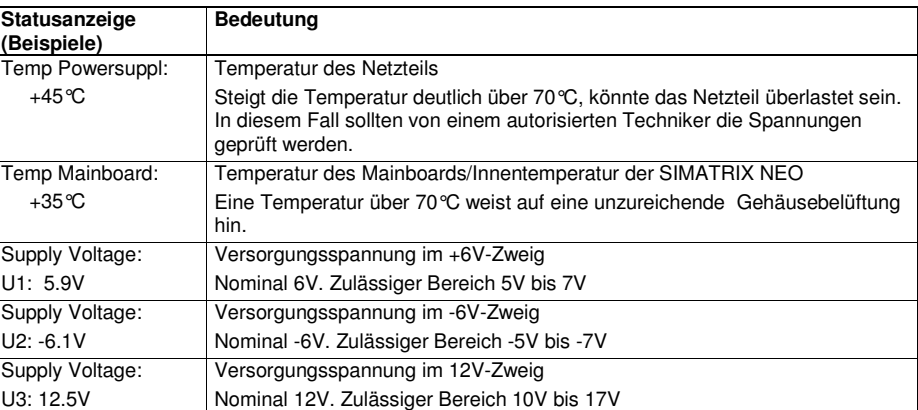

Falls die Spannungswerte sich außerhalb des zulässigen Bereichs in Richtung Null bewegen, liegt möglicherweise ein Kurzschluss vor oder das System ist überlastet. Bei deutlich höheren Werten gelangt möglicherweise eine Fehlerspannung von außen in das System.

## **3.5.2 Tastenbelegung**

Mit den beiden Pfeiltasten können verschiedene Informationen zyklisch abgerufen werden. Die Tasten Menü und Enter sind ohne Funktion.

### **3.5.3 Signalleuchte**

Die Signalleuchte in der Frontplatte (LED) kann je nach Systemzustand mit einer der folgenden Farben leuchten:

- gelb: unmittelbar nach dem Einschalten, während das System gerade startet
- grün: nach erfolgreichem Systemstart

## **4 Installation und Inbetriebnahme**

Das System SIMATRIX NEO ist in 19-Zoll-Bauweise aufgebaut. Die 19-Zoll-Baugruppenträger sind für den Einbau in entsprechende 19-Zoll-Gestelle und - Schränke vorgesehen. Die Seitenbleche der Baugruppenträger sind so perforiert, dass durch Konvektion ein Luftaustausch im Gehäuse gewährleistet ist.

Beim Einbau der Baugruppenträgers ist auf folgendes zu achten:

- die seitlichen Lüftungsöffnungen dürfen nicht abgedeckt werden
- die maximale Zulufttemperatur von 45°C darf für keinen Baugruppenträger überschritten werden

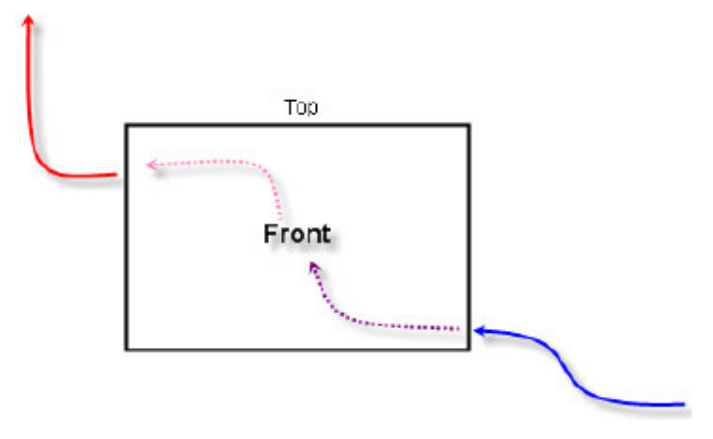

#### Fig. 5 Luftstrom durch SIMATRIX NEO

Falls sich die SIMATRIX NEO-Baugruppenträger zu sehr erwärmen, muss eine geeignete Kühlung vorgesehen werden (z. B. durch Lüfterzeilen). Die Kühlluft muss dann von der rechten Gehäuseseite her zugeführt werden.

## **4.1 Sicherheitshinweise für die Installation**

**Gefahr** 

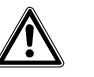

Die Montage, der Anschluss und die Inbetriebnahme der Geräte dürfen nur von qualifiziertem Personal durchgeführt werden. Die entsprechenden Sicherheitsvorschriften, insbesondere die allgemeinen Errichtungs- und Sicherheitsvorschriften zu Arbeiten an Starkstromanlagen (z.B. DIN VDE) sind zu beachten. Bei Nichtbeachtung können Tod, schwere Körperverletzung oder erheblicher Sachschaden die Folge sein.

Wir empfehlen für die Montage und der Inbetriebnahme die Unterstützung und Dienstleistung der zuständigen Siemens-Dienststellen in Anspruch zu nehmen.

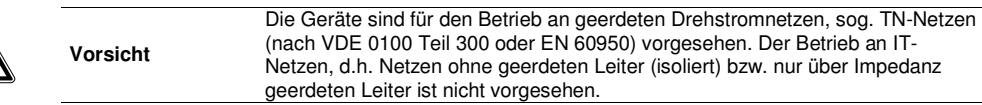

## **4.2 Anschlüsse der SIMATRIX NEO**

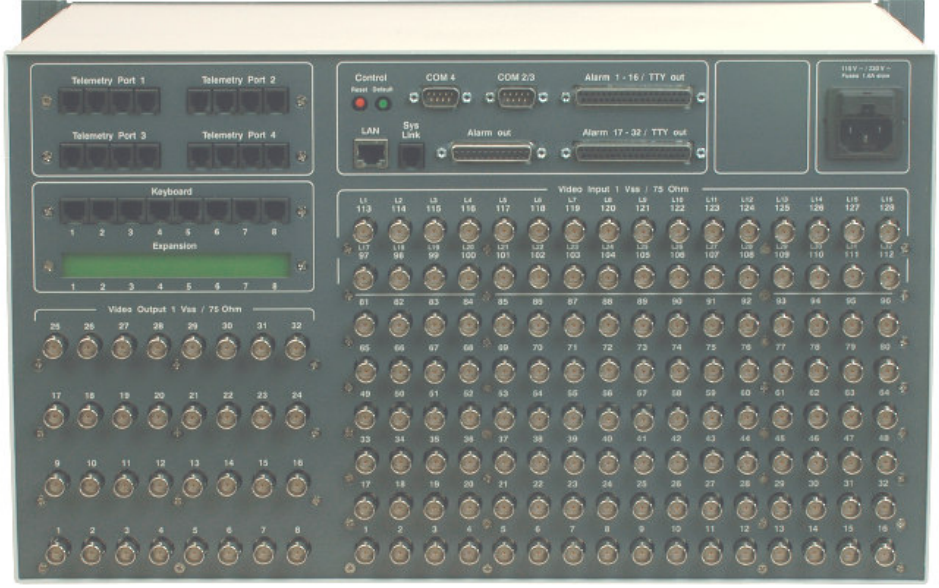

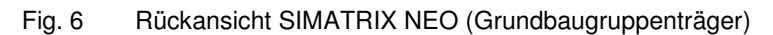

## **4.2.1 Schnittstellen und Anschlüsse**

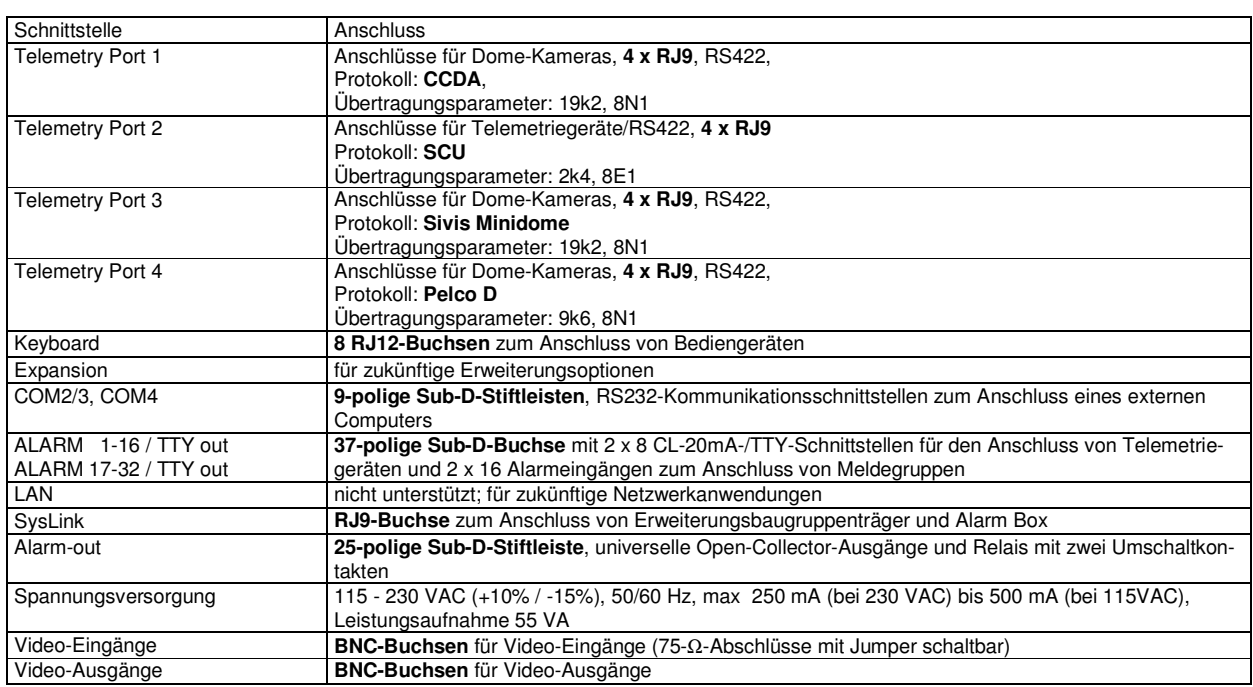

## **4.2.2 Belegung 4-polige RJ11-Buchsen Telemetry Ports**

Die "Telemetry Port"-Buchsen sind für die Steuerung von Telemetriegeräten via RS422 (RS485) bestimmt. Jede Gruppe von Telemetry-Ports (jeweils Port 1 bis 4) besteht aus 4 parallelgeschalteten Modular-Buchsen RJ11. Jede Gruppe unterstützt ab Werk ein eigenes Protokoll.

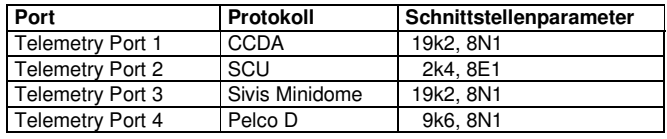

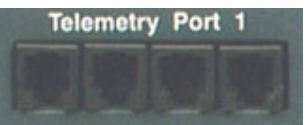

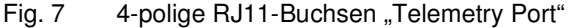

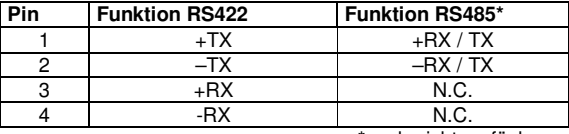

 \*noch nicht verfügbar Tab. 1 Belegung 4-polige RJ11-Buchsen "Telemetry Port"

## **4.2.3 Belegung 6-polige RJ12-Buchsen Keyboard**

An der SIMATRIX NEO können 8 Bediengeräte mit CL-/TTY-Schnittstelle angeschlossen werden. Die Übertragungsparameter sind ab Werk auf 2k4, 8E1 eingestellt und können mit der Parametrier-Software geändert werden.

|  |  | Keyboard |   |  |  |
|--|--|----------|---|--|--|
|  |  |          |   |  |  |
|  |  |          | 5 |  |  |

Fig. 8 6-polige RJ12-Buchsen "Keyboard"

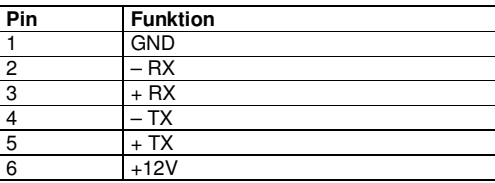

Tab. 2 Belegung 6-polige RJ12-Buchsen "Keyboard"

An die Keyboard-Schnittstellen können maximal 8 Bediengeräte angeschlossen werden. Jedes Bediengerät darf max. 200mA Strom aus der SIMATRIX NEO entnehmen. Insgesamt dürfen maximal 800mA entnommen werden. Es können also max. 4 SUT48, CKA4810 oder CKA3210 aus der SIMATRIX NEO gespeist werden. Die Versorgung ist intern durch eine selbstrückstellende Sicherung abgesichert. Jede Schnittstelle kann max. ca. 200 mA liefern.

Für den Anschluss eines Bediengerätes ist ein 6adriges Kabel erforderlich, max. zulässige Länge ca. 1,2 km bei 0,8 mm Leiter-∅. Bis maximal 50 m kann die Speisung aus der NEO erfolgen, bei externer Speisung (Netzteil) ist die zulässige Entfernung zwei Kilometer.

Weitere Bediengeräte müssen über ein externes Steckernetzgerät mit DC 12V, 100 mA versorgt werden (z.B. 2GF1800-8BE).

## **4.2.4 Belegung 9-polige Stiftleiste COM2/3 und COM4**

Die Stiftleisten "COM2/3" und "COM4" sind RS232-Schnittstellen. Die Nutzung der Schnittstellen COM2 und COM3 wird durch das mitgelieferte Y-Kabel ermöglicht.

| Pin            | <b>Stiftleiste COM2/3</b><br><b>Funktion COM2</b> | <b>Stiftleiste COM2/3</b><br><b>Funktion COM3</b> | <b>Stiftleiste COM4</b> |
|----------------|---------------------------------------------------|---------------------------------------------------|-------------------------|
|                |                                                   |                                                   |                         |
| $\overline{2}$ | TX COM2                                           |                                                   | TX COM4                 |
| 3              | RX COM2                                           |                                                   | RX COM4                 |
| 4              |                                                   |                                                   |                         |
| 5              | <b>GND</b>                                        | <b>GND</b>                                        | <b>GND</b>              |
| 6              |                                                   |                                                   |                         |
| ⇁              |                                                   |                                                   |                         |
| 8              |                                                   | TX COM3                                           |                         |
| 9              |                                                   | RX COM3                                           |                         |

Tab. 3 Belegung 9-polige Stiftleisten COM2/3 und COM4

## **4.2.4.1 Externer Rechner an COM-Schnittstellen der NEO**

Die folgenden Abbildungen zeigen den Anschluss eines Rechners mit 9- oder 25 poligem Sub-D-Stecker an die RS232-Schnittstelle der SIMATRIX NEO (COM 2, COM 3, COM 4):

#### Installation und Inbetriebnahme

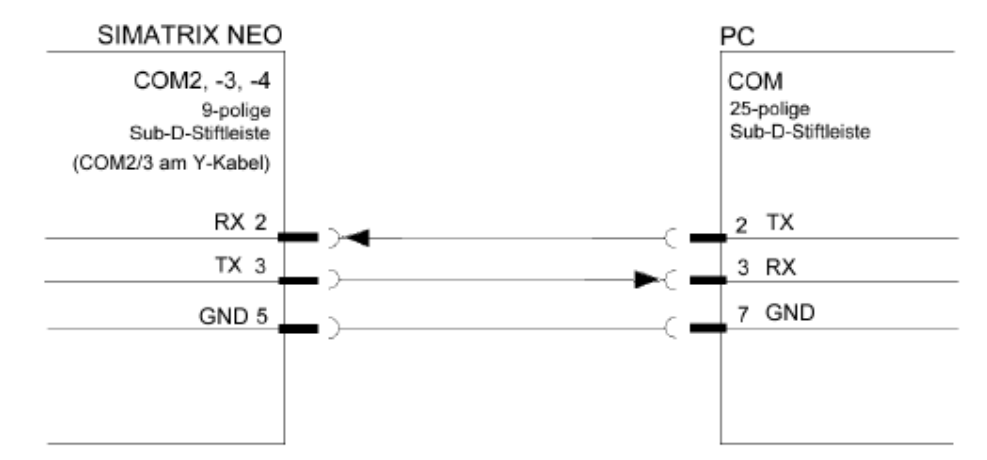

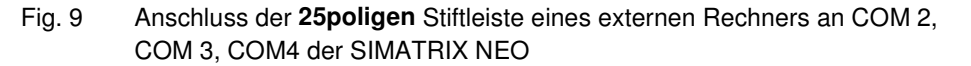

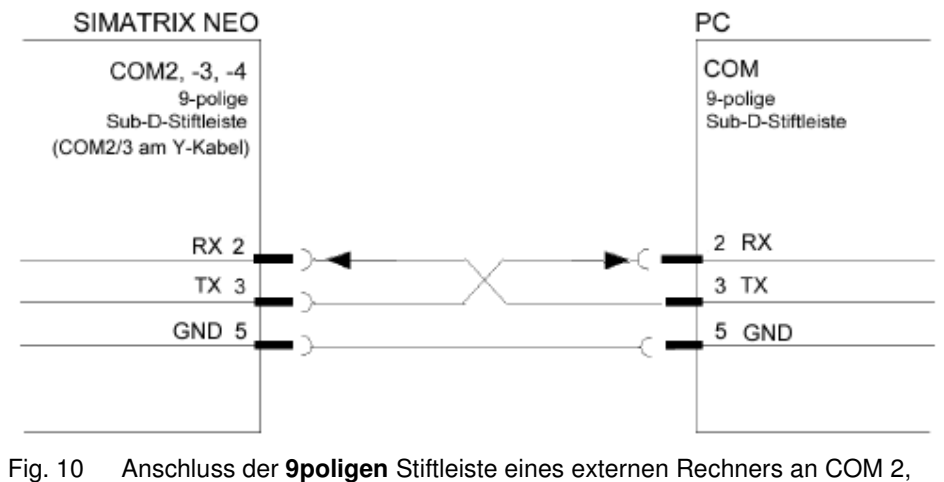

COM 3, COM4 der SIMATRIX NEO

Es dürfen nur die dargestellten Leitungen angeschlossen werden!

## **4.2.5 Belegung 37-polige Sub-D-Buchsen Alarm 1 - 16 und Alarm 17 - 32**

Die Buchsen **Alarm 1 - 16 / TTY out** und **Alarm 17 - 32 / TTY out** haben jeweils 16 Alarm-Eingänge, die intern mit Pull-up-Widerständen auf +5V versehen sind. Die TTY-Ausgänge sind auf eine Datenrate von 2400 Baud und das SCU-Protokoll eingestellt.

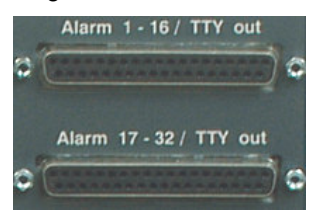

Fig. 11 Buchsen Alarm 1 - 16 und Alarm 17 - 32

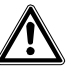

**Vorsicht** 

Verbinden Sie nicht –TX mit GND, da sonst die negative Betriebsspannung auf GND kurzgeschlossen wird und das Netzteil unnötig belastet wird.

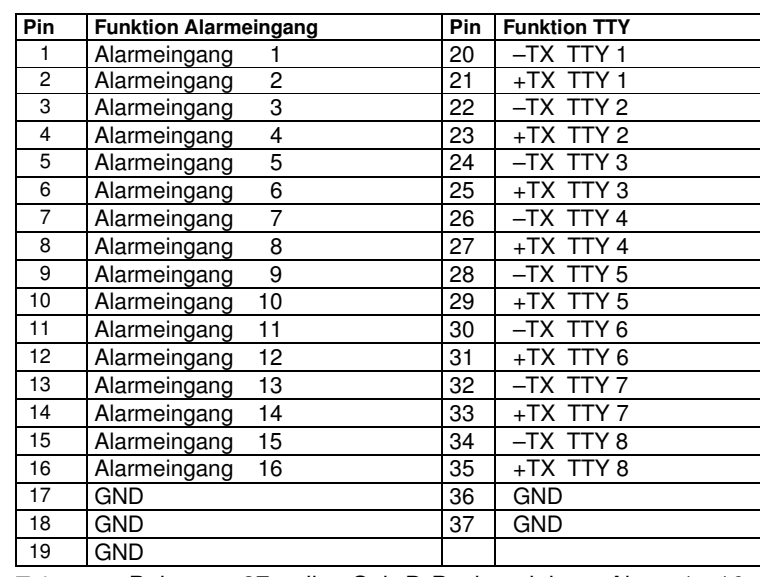

Tab. 4 Belegung 37-polige Sub-D-Buchsenleisten Alarm 1 - 16

Ť

Technische Daten und Belegung sind identisch mit den Alarmeingangsmodulen der SIMATRIX 648.

| Pin            | <b>Funktion Alarmeingang</b> | Pin | <b>Funktion TTY</b> |
|----------------|------------------------------|-----|---------------------|
|                | Alarmeingang<br>17           | 20  | -TX TTY<br>9        |
| $\overline{c}$ | Alarmeingang<br>18           | 21  | 9<br>+TX TTY        |
| 3              | Alarmeingang<br>19           | 22  | -TX TTY<br>10       |
| 4              | Alarmeingang<br>20           | 23  | +TX TTY<br>10       |
| 5              | Alarmeingang 21              | 24  | -TX TTY<br>11       |
| 6              | Alarmeingang<br>22           | 25  | +TX TTY<br>11       |
| $\overline{7}$ | Alarmeingang 23              | 26  | 12<br>-TX TTY       |
| 8              | Alarmeingang 24              | 27  | 12<br>+TX TTY       |
| 9              | Alarmeingang 25              | 28  | -TX TTY<br>13       |
| 10             | Alarmeingang 26              | 29  | 13<br>+TX TTY       |
| 11             | Alarmeingang<br>27           | 30  | -TX TTY<br>14       |
| 12             | Alarmeingang<br>28           | 31  | +TX TTY<br>14       |
| 13             | Alarmeingang<br>29           | 32  | -TX TTY<br>15       |
| 14             | Alarmeingang<br>30           | 33  | 15<br>+TX TTY       |
| 15             | Alarmeingang<br>31           | 34  | -TX TTY<br>16       |
| 16             | Alarmeingang 32              | 35  | +TX TTY<br>16       |
| 17             | <b>GND</b>                   | 36  | <b>GND</b>          |
| 18             | GND                          | 37  | GND                 |
| 19             | <b>GND</b>                   |     |                     |

Tab. 5 Belegung 37-polige Sub-D-Buchsenleisten Alarm 17 - 32

## **4.2.5.1 Anschluss der Kamerakopfsteuerungen (CDCs)**

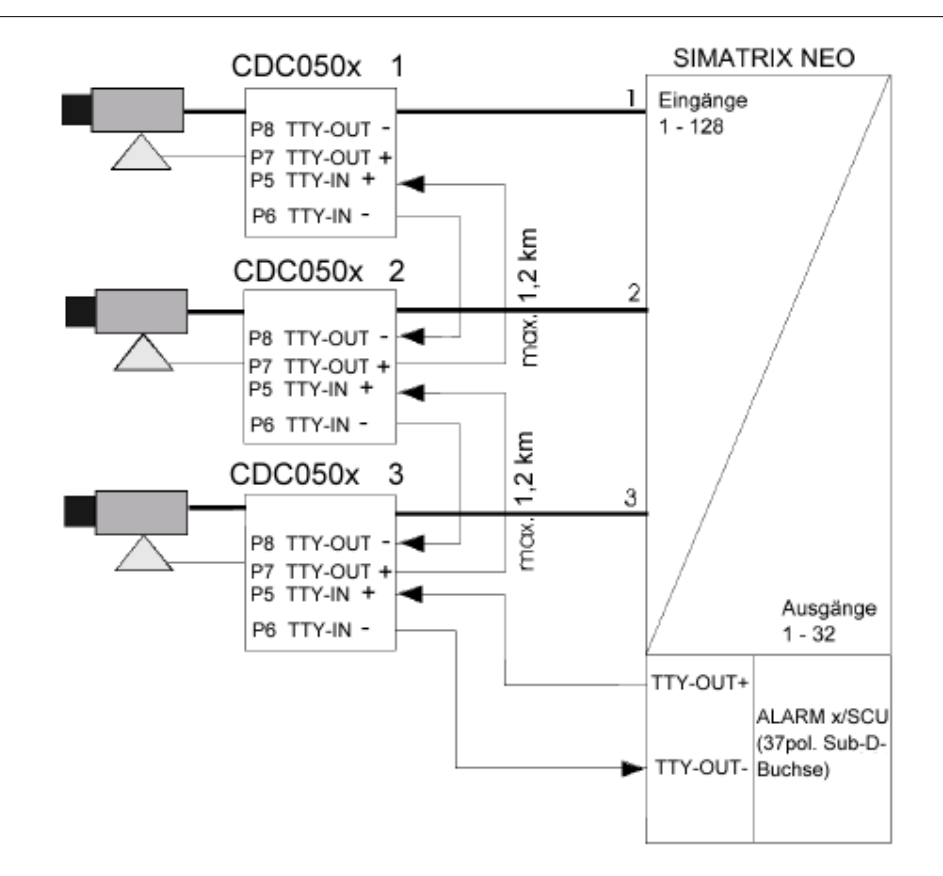

#### Fig. 12 Anschluss der Kamerakopfsteuerungen

## **4.2.5.2 Anschluss der TTY/TTL-Schnittstellenkonverter (CAC0101)**

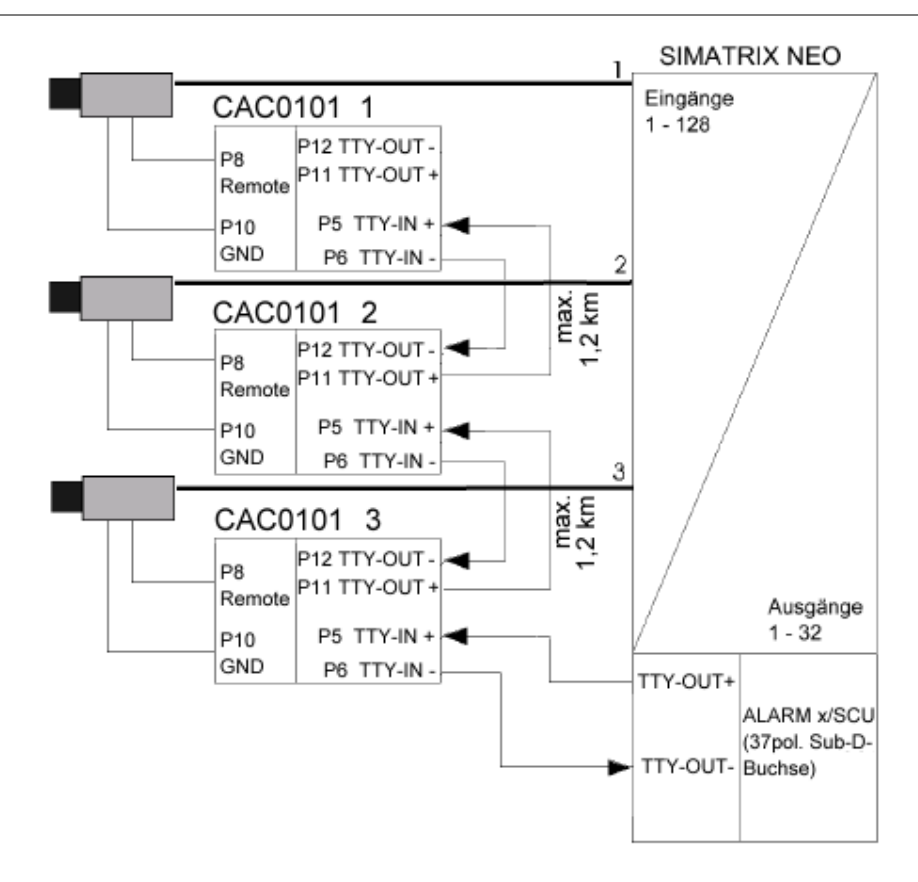

Fig. 13 Anschluss von Schnittstellenkonvertern CAC0101

## **4.2.5.3 Anschluss der Konverter für Dome-Kameras (CAC0103)**

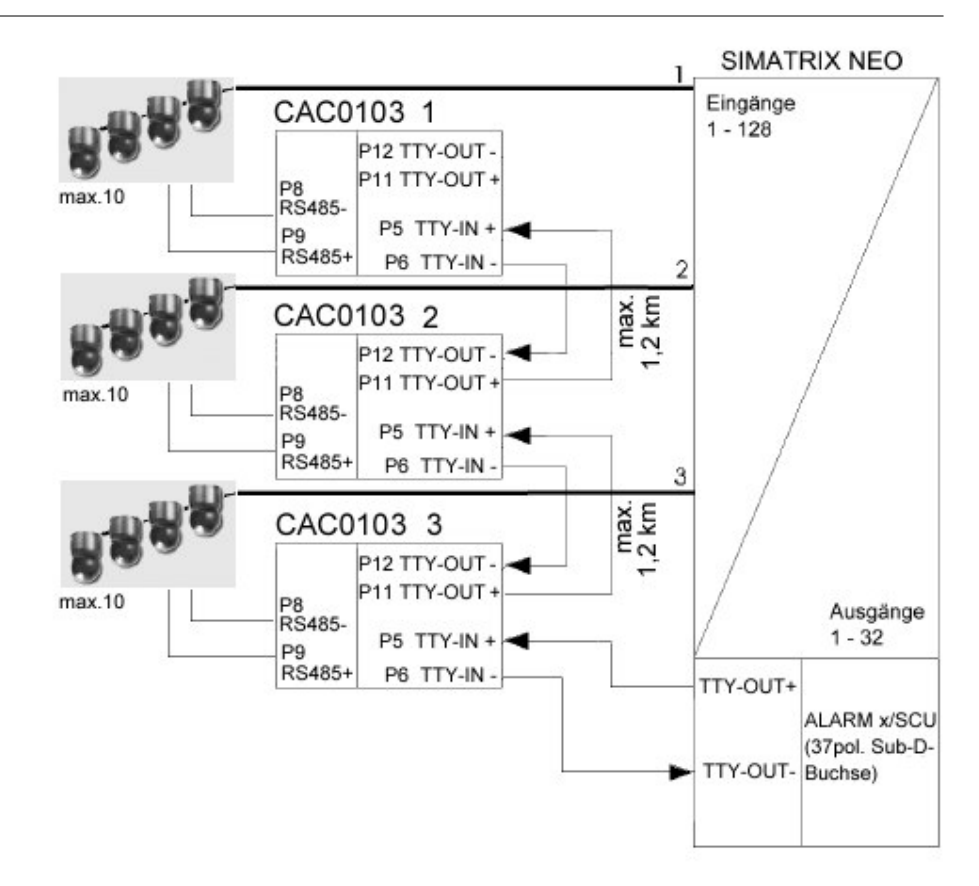

Fig. 14 Anschluss von Schnittstellenkonvertern CAC0103

## **4.2.5.4 Anschluss von Alarmmeldern**

Die SIMATRIX NEO kann Alarme von Meldern verarbeiten, die als Öffner oder Schließer parametriert sein können.

Folgendes Schema zeigt den Anschluss von Alarmkontakten:

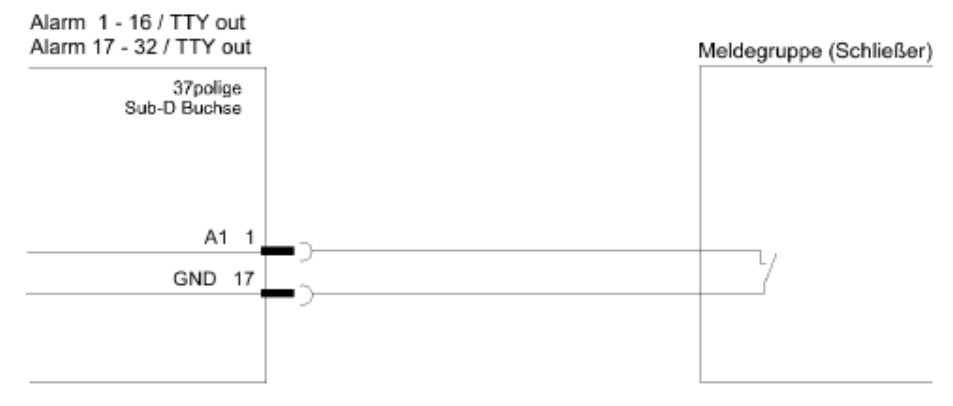

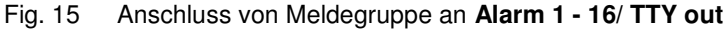

Die Entfernung der Meldegruppe zur SIMATRIX NEO darf maximale 10 m betragen.

## **4.2.6 Belegung Buchse SysLink**

Die Buchse "SysLink" ermöglicht den Anschluss einer Erweiterungsbaugruppenträger sowie der Alarm Box über den seriellen Systembus.

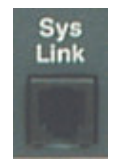

Fig. 16 RJ9-Buchse SysLink

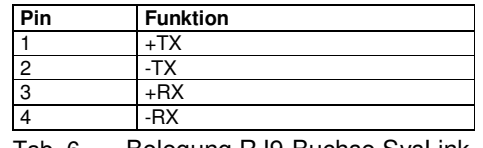

Tab. 6 Belegung RJ9-Buchse SysLink

## 4.2.7 Belegung 25-polige Sub-D-Buchse "Alarm out"

Die Buchse **Alarm out** enthält 8 Open-Collector-Alarmausgänge und zwei potenzialfreie Umschaltkontakte.

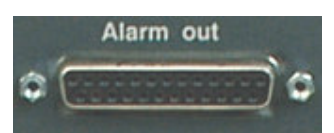

Fig. 17 Sub-D-Buchse Alarm out

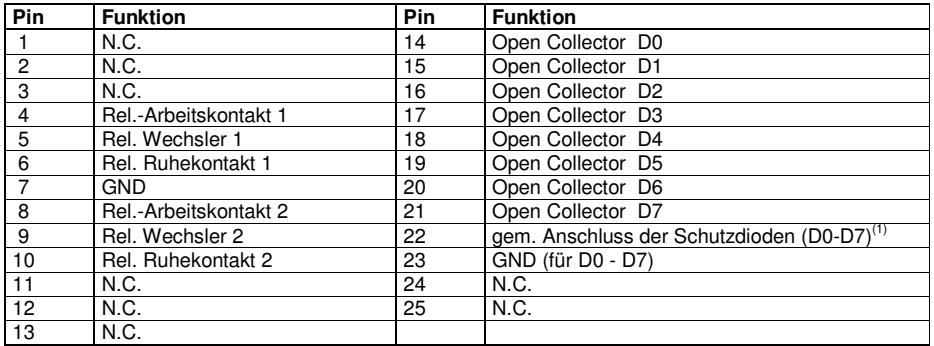

Tab. 7 Belegung der Sub-D-Buchse **Alarm out**

(1) gemeinsamer Anschluss der Schutz-Dioden an den 8 Open-Collector-Ausgängen. Beschaltung muss nur vorgenommen werden, wenn induktive Lasten wie Relais gesteuert werden sollen.

Der Anschluss muss dann an den Pluspol der Relais-Versorgungsspannung gelegt werden.

### **4.2.7.1 Beispiel für die Ansteuerung eines Relais**

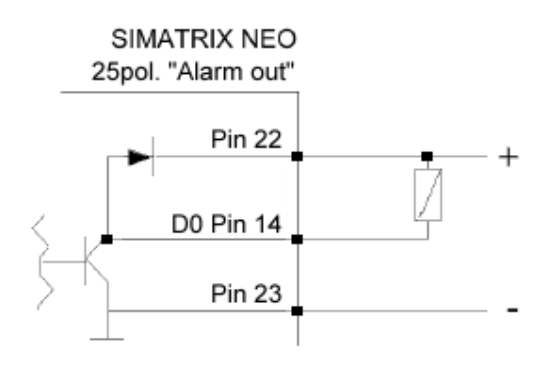

Fig. 18 Ansteuerung eines Relais

## **4.3 Anschluss der Video-Eingänge**

Video-Eingänge an den BNC-Buchsen mit der Bezeichnung **Video Input 1 Vss / 75 Ohm** anschließen.

Geeignete Videoquellen für den Betrieb der SIMATRIX NEO liefern ein PAL/CCIR-Videosignal mit einer Spannung von 1V<sub>SS</sub> an einem Eingangsabschluss mit 75 Ω.

An den BNC-Buchsen können pro Eingangs-Baugruppe bis zu 16 Videoquellen angeschlossen werden.

Jeder Video-Eingang ist mit 75 Ω steckbar abgeschlossen. Die Steckbrücken befinden sich auf der Leiterplatte jeweils nahe der BNC-Buchse.

### **4.3.1 Anforderungen an das Videosignal**

Zur einwandfreien Synchronisation und Schrifteinblendung der SIMATRIX NEO und für eine hohe Bildqualität muss das ankommende Videosignal normgerecht sein (1,0 Vss, 300 mV).

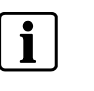

 Folgende Mindestanforderungen an die ankommenden Videosignale müssen beachtet werden: Die Amplitude des Synchronimpulses an jedem Video-Eingang muss 0,3 V betragen. Die Spitzenamplitude des Videosignals an jedem Video-Eingang darf 1,0 V<sub>SS</sub> nicht übersteigen. Bei Farbkameras muss der Burstpegel am Video-Eingang mindestens 300 mV betragen.

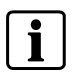

 Ist der Videopegel zu niedrig, sollte bei der Videoquelle ein Kabelentzerrer zwischengeschaltet werden. Dieses Gerät ist dann so einzustellen, dass der Wert auf die oben angegebenen Werte angehoben wird.

## **4.4 Anschluss der Video-Ausgänge**

Monitore, Bildaufzeichnungsgeräte oder Grabber-Karten an den BNC-Buchsen mit der Bezeichnung **Video Output 1 Vss / 75 Ohm**"anschließen.

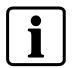

Bei zu langen Signalleitungen ist ein Kabelentzerrer am Monitor zwischenzuschalten.

## **4.5 Netzanschluss**

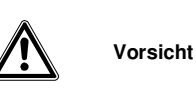

Wenn die Videomatrix äußere Beschädigungen aufweist, **nicht anschließen**! Liegen die örtliche Netzspannung zwischen 115 und 230 VAC (+10%/-15%) und die Netzfrequenz zwischen 50 Hz und 60 Hz, kann die Videomatrix mit dem Netzkabel an der Steckdose des Versorgungsstromkreises angeschlossen werden. Netzkabel dabei zuerst an die Videomatrix anstecken. Die Steckdose muss nahe bei der SIMATRIX NEO angebracht und leicht zugänglich sein.

## **4.6 Inbetriebnahme**

#### **4.6.1 Hardware**

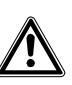

**Voraussetzung** TN-Netz (nach VDE 0100, Teil 300 oder EN 60950) Spannungsbereich: 115 - 230 VAC (+10% / -15%)

- SIMATRIX NEO testweise mit Spannung versorgen Sobald das System mit Spannung versorgt wird, zeigt es im fehlerfreien Zustand auf dem Frontdisplay zuerst die Startmeldung **waiting for CPU**, dann die Bereitschaftsmeldung **active**. Falls die System-Echtzeituhr gestoppt ist (Werkseinstellung), wird zusätzlich **No Time!** angezeigt. Falls die System-Echtzeituhr gestartet ist, wird die System-Uhrzeit angezeigt. – Zur Fortsetzung der Installation den Netzstecker ziehen.
- Kameras anschließen
- Monitore anschließen
- Bediengeräte anschließen
- Weitere Geräte anschließen Gegenbenfalls Systemerweiterungen und weitere Geräte anschließen.
- Parametrier-PC anschließen Den Parametrier-PC mit Nullmodemkabel an COM2 oder COM4 anschließen.
- SIMATRIX NEO mit Spannung versorgen

Nach dem Einschalten der SIMATRIX NEO, läuft automatisch eine Folge von Selbsttest-Routinen ab.

Nacheinander erscheinen auf allen angeschlossenen Monitoren die beiden folgenden Statusanzeigen:

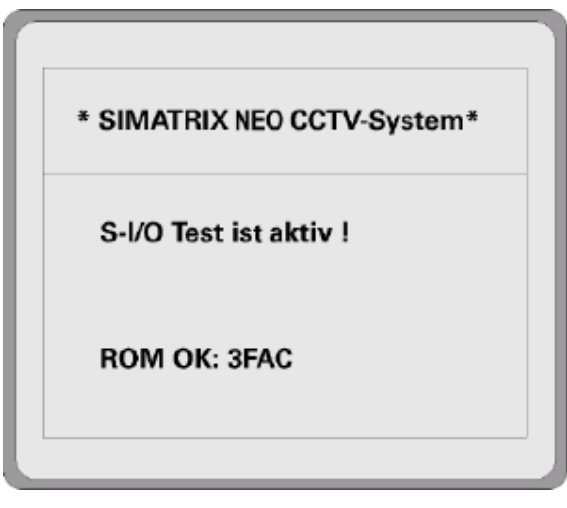

Fig. 19 Erste Anzeige nach dem Systemstart

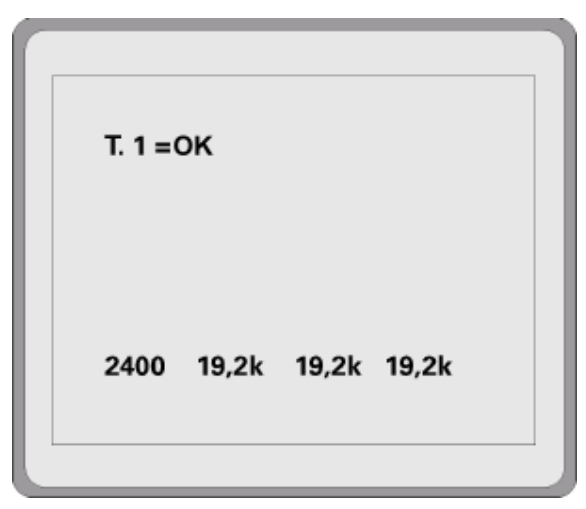

Fig. 20 Zweite Anzeige nach Systemstart bei Anschluss von Bediengerät 1

#### **T.1 =OK**

Diese Zeile bedeutet, dass Bediengerät 1 angeschlossen ist.

#### **2400 19.2k 19,2k 19,2k**

Diese Zeile gibt die Datenübertragungsrate für COM1 bis 4 an. Hierbei kommuniziert das Bediengerät 1 mit 2400 Baud mit der SIMATRIX NEO. Die Schnittstellen COM2, COM3 und COM4 sind auf 19.200 Baud eingestellt

## **4.6.2 Parametriersoftware installieren und Anlage parametrieren**

- Parametriersoftware installieren Das Parametrierprogramm von der beiliegenden CD installieren und starten.
- Systemzeit der SIMATRIX NEO einstellen Falls die System-Echtzeituhr gestoppt ist (Anzeige **No Time!**), muss sie gestartet werden, andernfalls sind wichtige Systemfunktionen wie z.B. Alarmumläufe, nicht verfügbar. Parametriersoftware: Schaltfläche **System-Echtzeituhr / Daueruhren**
- Basisparameter festlegen Schaltfläche **Basisparameter** Einstellungen für Kameras und Monitore
- Alarmbasisparameter festlegen Schaltfläche **Alarmbasisparameter**  Einstellungen für die Alarmmelder
- Kameratexte festlegen Schaltfläche Kameratexte
- Kameras, Monitore und Bediengeräte testen Schaltfläche Steuerung / Meldungsempfang
- Alarmmelder-Kamera-Zuordnung Schaltfläche Melder / Kameragruppen
- Weitere-Parametrierungen Gegenbenfalls weitere Parametrierungen vornehmen, um die SIMATRIX NEO optimal an die individuellen betrieblichen Gegebenheiten und das Gesamtsystem anzupassen.
- Parametrierdaten sichern und in der Nähe der Anlage sicher aufbewahren.

## **4.6.3 Parametrierung der SIMATRIX NEO**

Die SIMATRIX NEO ist ab Werk mit einer Standardparametrierung (Alarmprogramm 2) geladen. Somit können sofort Alarme empfangen und verarbeitet werden. Mit den 4 Bediengeräten und den IVM-NT-PC`s können Kameras aufgeschaltet sowie Kameras mit Schwenk-/Neige-Antrieb und Objektivsteuerungs angesteuert werden.

Zum Laden eines Programms oder zum Ändern der Parameter eines geladenen Programms bitte gemäß der Beschreibung des Parametrierprogramms verfahren.

## **4.7 Systemerweiterungen**

## **4.7.1 Grundbaugruppenträger**

## **4.7.1.1 Erweiterung auf maximal 128 Video-Eingänge**

Der Grundbaugruppenträger wird mit 16 Video-Eingängen geliefert, die in die Hauptplatine integriert sind. Das erste Video-Eingangsmodul muss daher in der zweiten Lochreihe von unten eingesetzt werden.

– Jedem zusätzlichen Video-Eingangsmodul mit dem DIP-Schalter auf dem Modul eine Nummer zuweisen, die der Reihenfolge des Moduls von unten nach oben entspricht. Das unterste Modul erhält die Nummer 1, das oberste die Nummer 7.

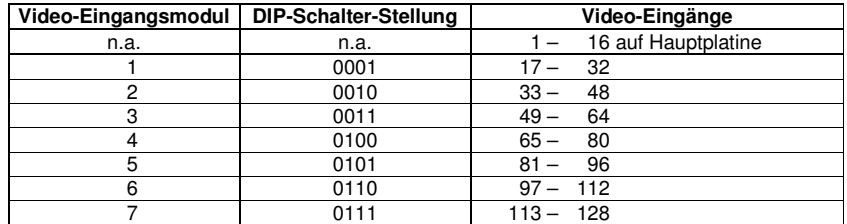

Tab. 8 Adressierung der Videoeingangsmodule am Grundbaugruppenträger

– Das Modul jeweils in die unterste freie Lochreihe stecken.

– Das Modul auf der Rückwand der SIMATRIX NEO verschrauben

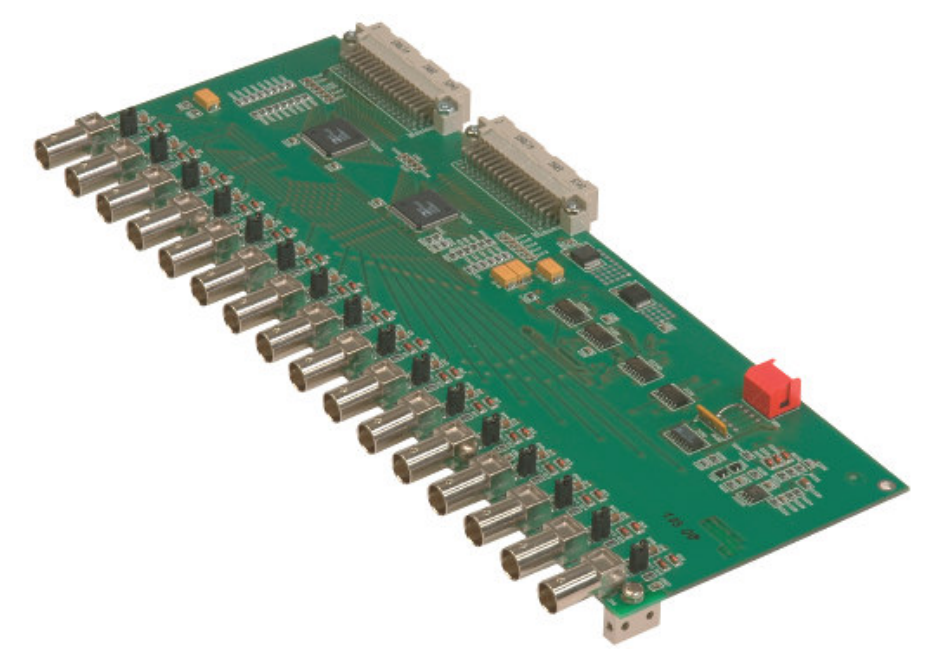

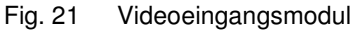

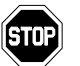

 Falls auf den Busplatinen weniger als fünf Stecker belegt sind, muss - falls nicht bereits vorhanden als Sicherung für eventuelle spätere Transporte die Versteifungsplatine in den obersten freien Steckplatz eingesetzt und verschraubt werden.

– Abschließend mit den Busplatinen alle Videoeingangsmodule und ggf. die Versteifungsplatine mit der Hauptplatine verbinden.

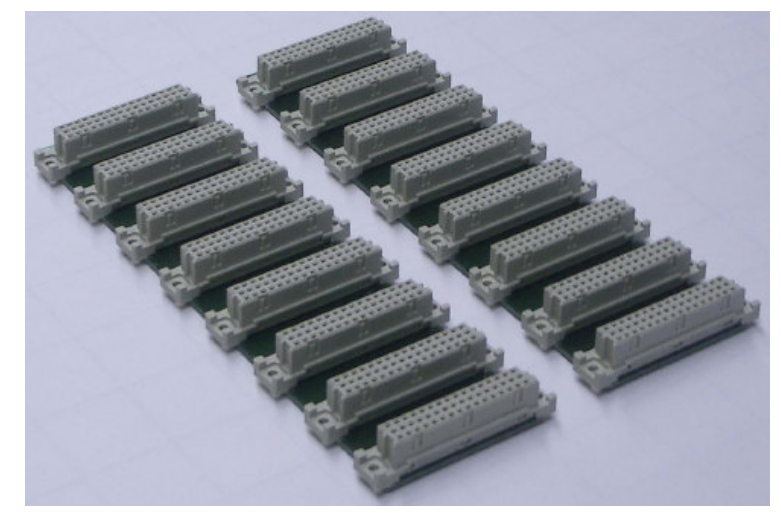

Fig. 22 Busplatinen

## **4.7.1.2 Erweiterung auf maximal 32 Video-Ausgänge (SIMNEO-OM)**

- Zusätzliche Video-Ausgangsmodule jeweils in die unterste freie Lochreihe stecken
- Modul auf der Rückwand der SIMATRIX NEO verschrauben
- Mit dem passenden Flachbandkabel der Hauptplatine verbinden.

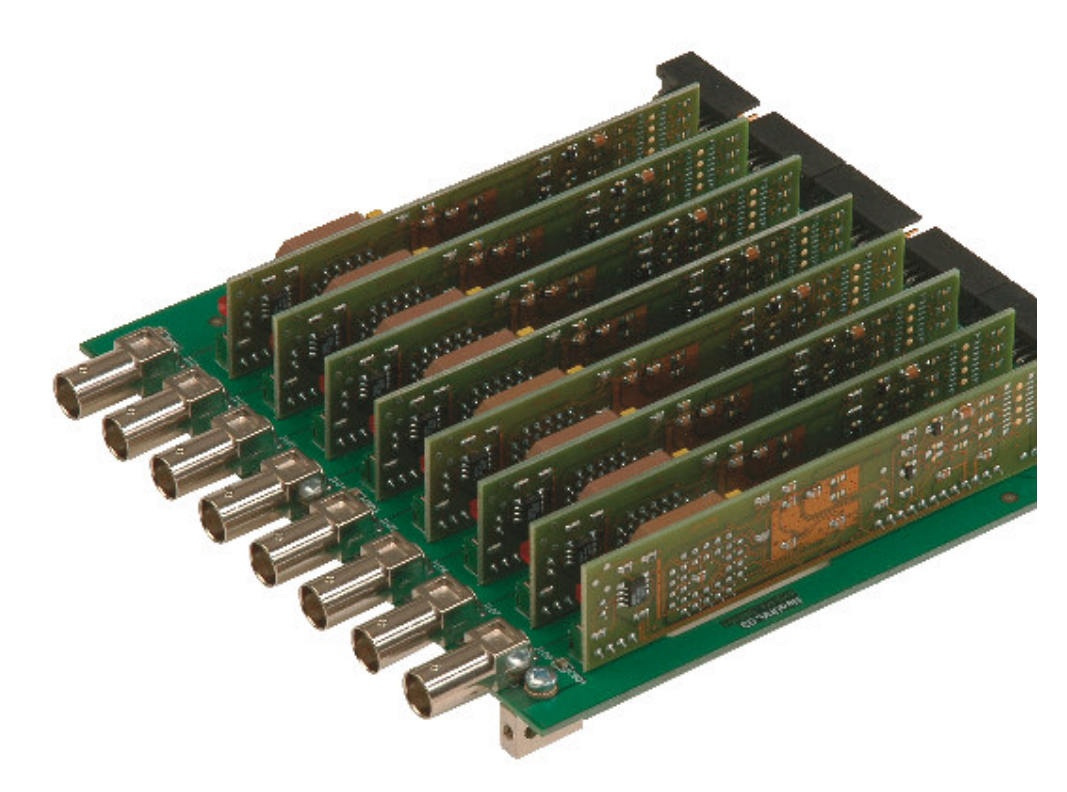

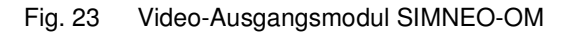

## **4.7.2 Erweiterungsbaugruppenträger**

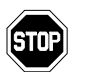

Für die Kaskadierung erforderliche BNC-Kabel sind im Lieferumgang nicht enthalten!

Der Erweiterungsbaugruppenträger wird für Systeme mit mehr als 128 Video-Eingängen benötigt. Mit dem Erweiterungsbaugruppenträger kann die SIMATRIX NEO in 16er-Schritten auf insgesamt 224 bzw. 240 Video-Eingänge und in 8er-Schritten auf insgesamt 32 Video-Ausgänge ausgebaut werden.

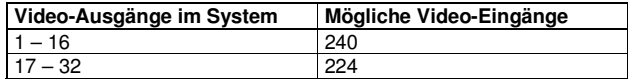

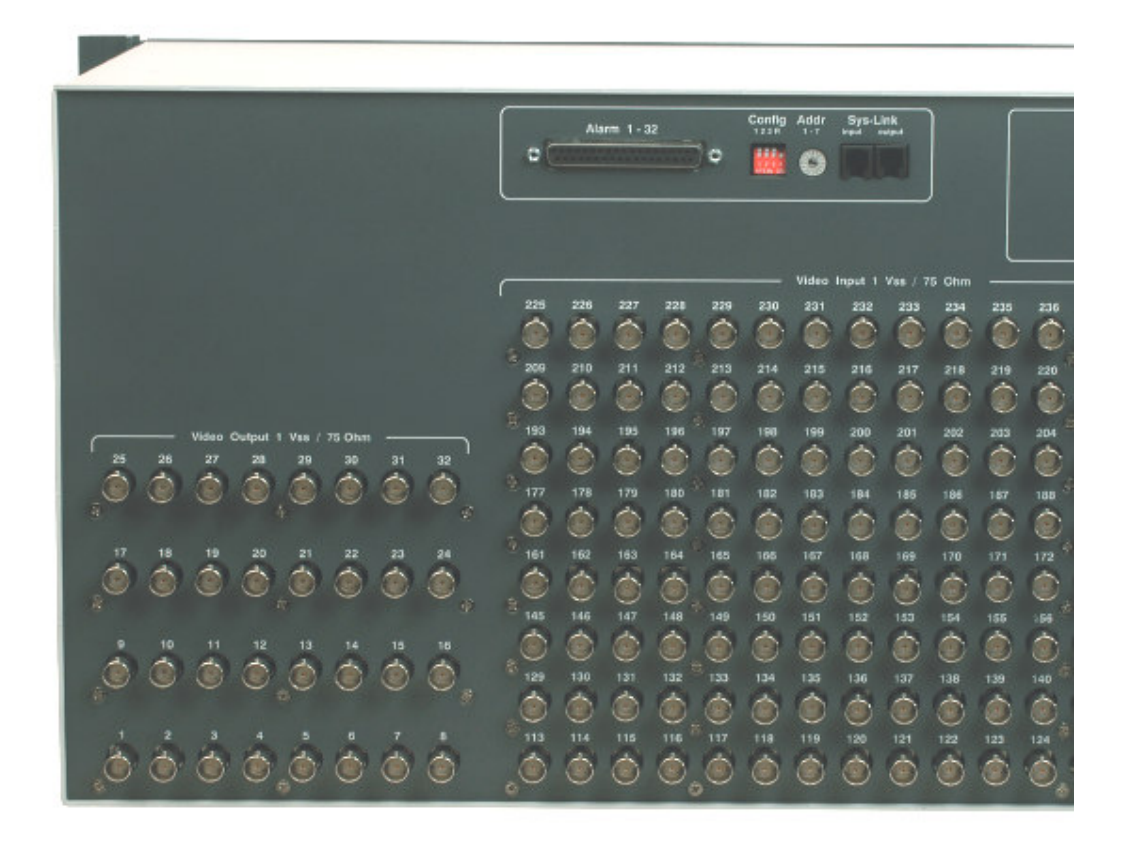

Fig. 24 Rückansicht des Erweiterungsbaugruppenträgers

Der Erweiterungsbaugruppenträger wird mit 16 Video-Eingängen geliefert, die in die Hauptplatine integriert sind. Die Beschriftung der Video-Eingänge auf der Rückseite des Erweiterungsbaugruppenträgers ist für ein System mit maximal 16 Video-Ausgängen vorgesehen.

#### **Systeme mit mehr als 16 Video-Ausgängen**

Für Systeme mit mehr als 16 Video-Ausgängen wird beim Erweiterungsbaugruppenträger eine Folie mitgeliefert, mit der die Nummerierung der Videoeingänge an diese Konfiguration angepasst wird, d.h. die Nummern der Video-Eingänge beginnen dann bei 97 und enden bei 224.

## **4.7.2.1 Kabelverbindungen herstellen (bis 16 Video-Ausgänge)**

- Mit dem gekennzeichneten SysLink-Kabel die Buchse **SysLink** des Grundbaugruppenträgers mit der Buchse **SysLink Input** des Erweiterungsbaugruppenträgers verbinden.
- Am Grundbaugruppenträger alle Video-Eingangskabel ab Video-Eingang 113 abziehen und auf dieselbe Eingangsnummer des Erweiterungsbaugruppenträgers umstecken
- Die Video-Ausgänge 1 bis 16 des Erweiterungsbaugruppenträgers mit den Video-Eingängen L1 bis L16 (oberste Reihe) des Grundbaugruppenträgers verbinden

### **4.7.2.2 Kabelverbindungen herstellen (über 16 Video-Ausgänge)**

- Zur korrekten Nummerierung der Video-Eingänge des Erweiterungsbaugruppenträgers die mitgelieferte Folie für die Video-Eingänge 113 bis 240 anbringen
- Mit dem gekennzeichneten SysLink-Kabel die Buchse **SysLink** des Grundbaugruppenträgers mit der Buchse **SysLink Input** des Erweiterungsbaugruppenträgers verbinden
- Am Grundbaugruppenträger alle Video-Eingangskabel ab Video-Eingang 97 abziehen und auf dieselbe Eingangsnummer des Erweiterungsbaugruppenträgers umstecken
- Die Video-Ausgänge 1 bis 32 des Erweiterungsbaugruppenträgers mit den Video-Eingängen L1 bis L32 (die beiden obersten Reihen) des Grundbaugruppenträgers verbinden

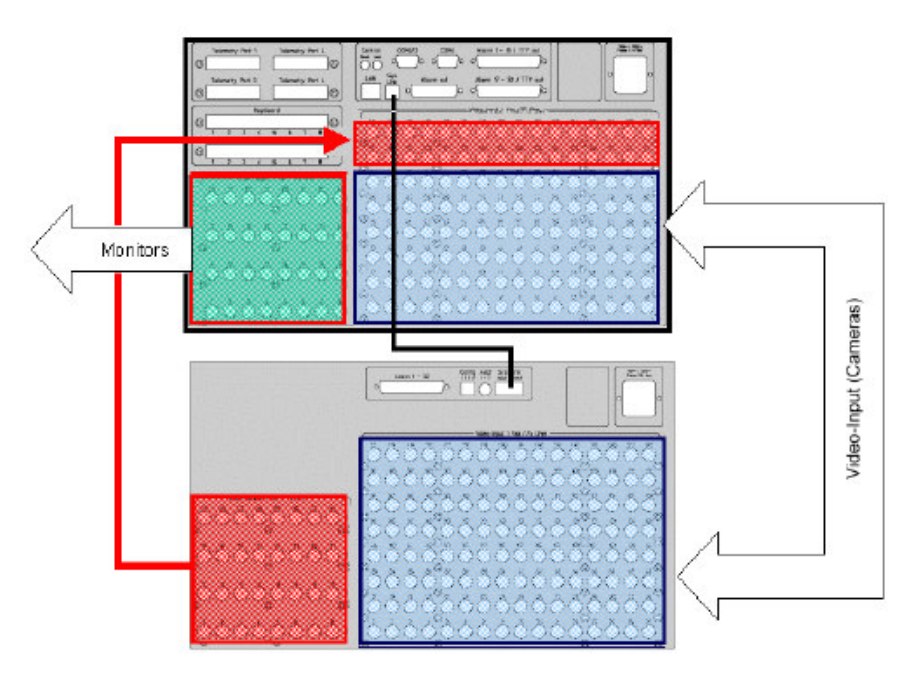

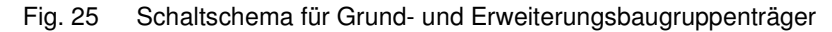

## **4.7.2.3 Erweiterung auf maximal 240 Video-Eingänge**

– Jedem zusätzlichen Video-Eingangsmodul mit dem DIP-Schalter auf dem Modul eine Nummer zuweisen, die der Reihenfolge des Moduls von unten nach oben entspricht. Das unterste Modul erhält die Nummer 1, das oberste die Nummer 7.

#### Installation und Inbetriebnahme

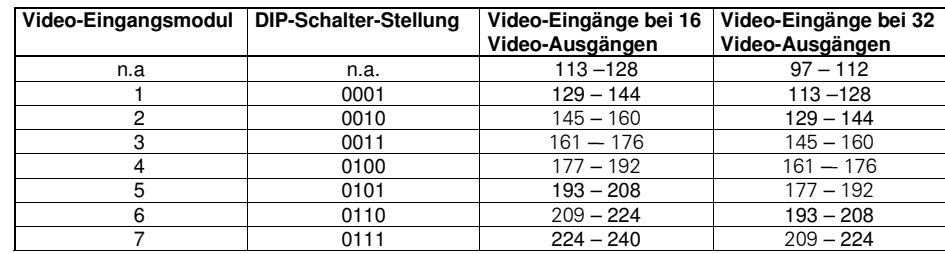

Tab. 9 Adressierung der Video-Eingangsmodule am Erweiterungsbaugruppenträger

– Das Modul jeweils in die unterste freie Lochreihe stecken.

– Das Modul auf der Rückwand der SIMATRIX NEO verschrauben

## **4.7.2.4 Erweiterung auf maximal 32 Video-Ausgänge (SIMNEO-SOM)**

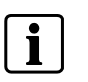

 Die Anzahl der Video-Ausgangsmodule im Grundbaugruppenträger (SIMNEO-OM) muss übereinstimmen mit der Anzahl von Video-Ausgangsmodulen (SIMNEO-SOM) im Erweiterungsbaugruppenträger.

- Zusätzliche Video-Ausgangsmodule jeweils in die unterste freie Lochreihe stecken
- Modul auf der Rückwand der SIMATRIX NEO verschrauben
- Mit dem passenden Flachbandkabel der Hauptplatine verbinden.

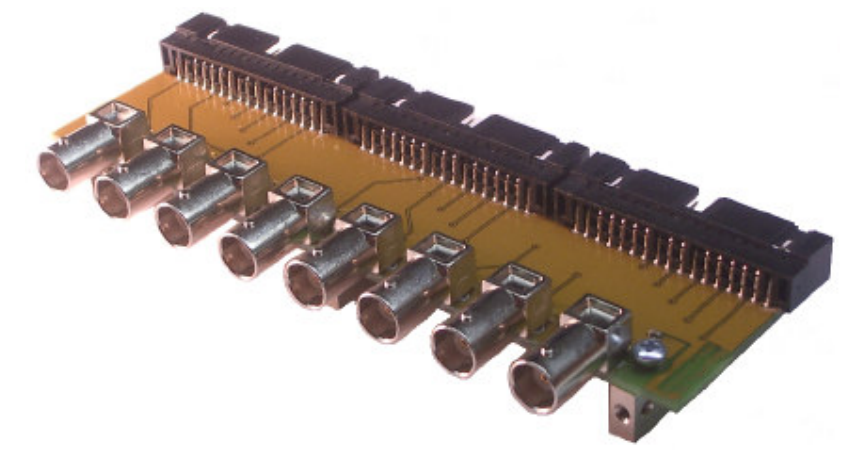

Fig. 26 Video-Ausgangsmodul SIMNEO-SOM

## **4.7.3 Alarm Box**

Die Alarm Box erweitert die SIMATRIX NEO um 128 Alarmeingänge. Es können zwei Alarm Boxen mit maximal 240 Alarmeingängen betrieben werden.

Die Verteilung der Alarmeingänge auf Grundbaugruppenträger, Erweiterungsbaugruppenträger und Alarm Boxen wird durch die Festlegung einer Betriebsart mit der Parametriersoftware bestimmt.

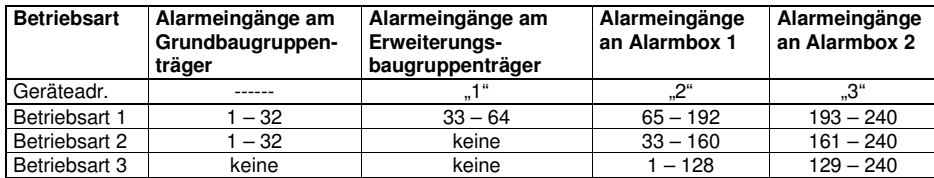

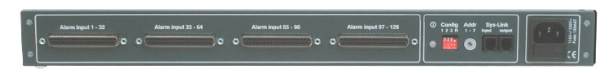

Fig. 27 Alarm Box Anschlüsse

#### **Pin-Belegung der Alarm-Input-Buchsen**

Die Darstellung in der folgenden Tabelle gilt für die Buchse **Alarm input 1 – 32**.

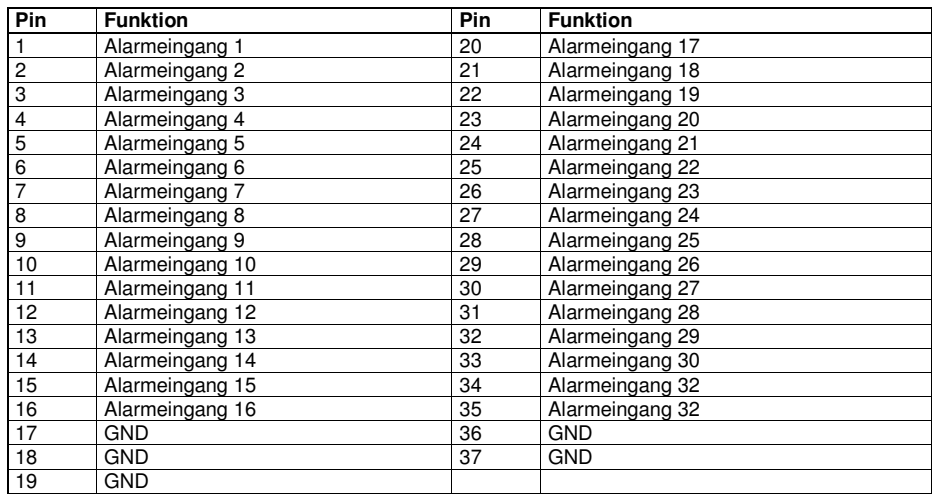

Tab. 10 Pin-Belegung der Alarm-Input-Buchsen bei Betriebsart 3

Die Pinbelegung gilt für die Buchsen **Alarm input 33 – 64**, **Alarm input 65 – 96** und **Alarm input 97 – 128** entsprechend.

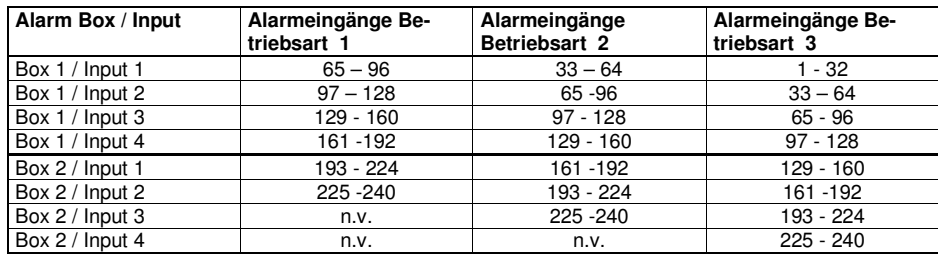

Tab. 11 Zuordnung von Pins und Alarmeingängen

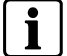

Technische Daten und Belegung der Alarmeingänge sind identisch mit den Alarmeingangsmodulen der SIMATRIX 648.

#### **Schalter Config**

Mit dem Konfigurationsschalter **R** kann ein RS422-Abschlusswiderstand aktiviert werden, wenn die Alarm Box das letzte Gerät am SysLink-Bus ist.

### **Schalter für Geräteadresse**

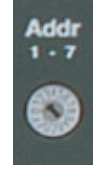

Fig. 28 Drehschalter für Geräteadresse

Mit dem Drehschalter kann eine Geräteadresse eingestellt werden. Im Auslieferungszustand ist die Geräteadresse 2 eingestellt. Werden zwei Alarm Boxen verwendet, muss für die zweite Alarm Box die Geräteadresse 3 eingestellt werden.

#### **Anschlüsse SysLink**

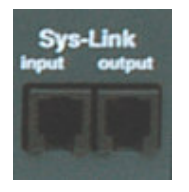

Fig. 29 SysLink-Buchsen

Über die SysLink-Schnittstelle wird die Alarm Box mit dem Grundbaugruppenträger verbunden. Es handelt sich dabei um eine RS422/RS485-Vierdrahtschnittstelle mit einer Datenrate von 307,2 kBaud.

Die SysLink-Schnittstelle der Alarm Box hat einen Eingang und einen Ausgang und erlaubt das Durchschleifen des SysLinks zu mehreren Geräten.

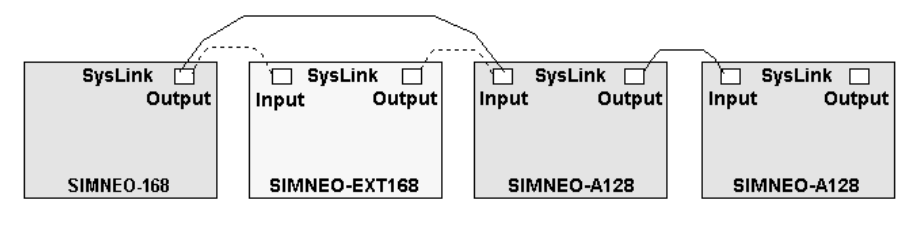

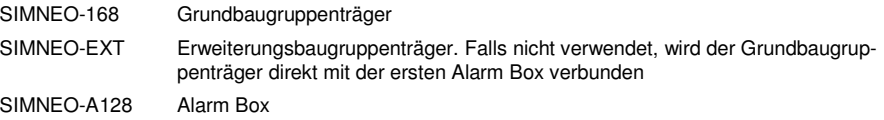

## **5 Bedienung**

Alle ausgelieferten Parametrierungen sind auf folgende System-Konfiguration abgestimmt:

- IVM-NT-Systeme (an COM2, COM3, COM4)
- 4 Bediengeräte
- 48 Kameras mit Schwenk-/Neigeantrieb und Objektivsteuerung (Video-Eingänge 1-48)
- 48 CDCs mit Positionssteuerung
- 32 Meldegruppen

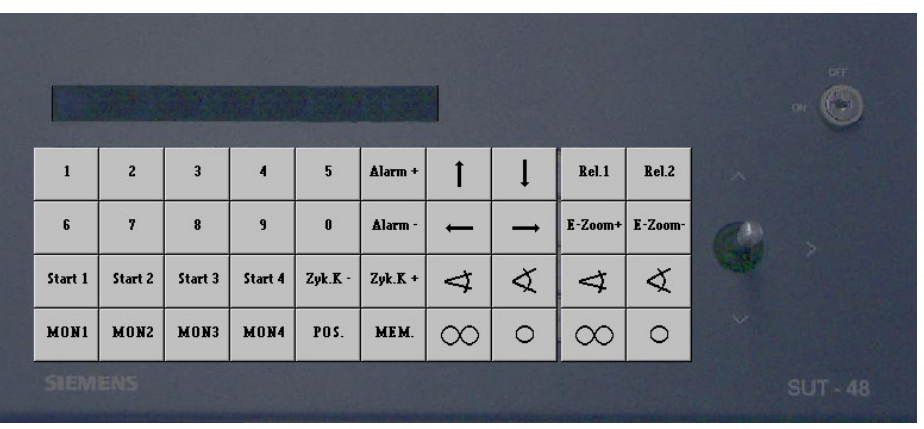

Fig. 30 Bediengerät 1 (Tastenlayout SUT 48; Monitore 1 bis 4)

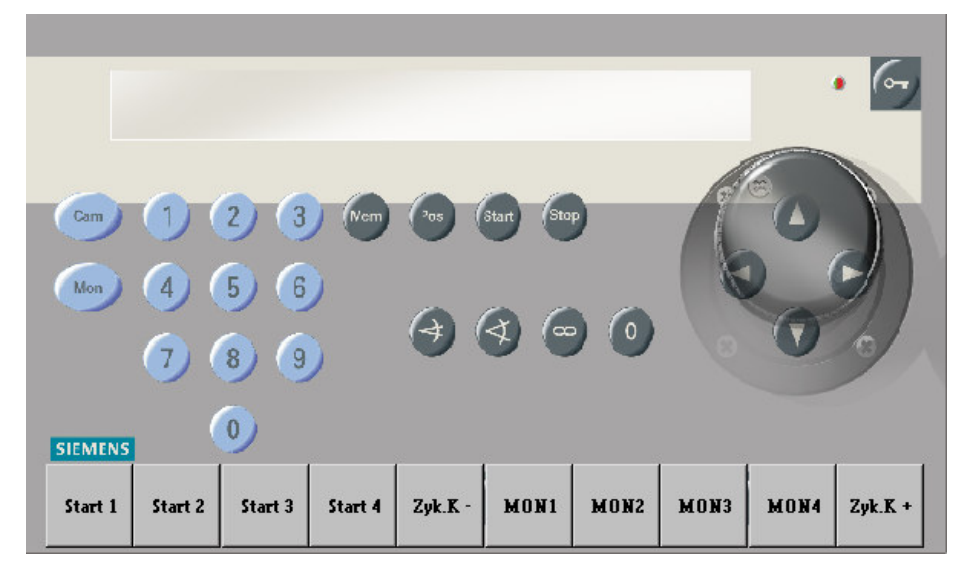

Fig. 31 Bediengerät 1 (Tastenlayout CKAxx; Monitore 1 bis 4)

Für die Bediengeräte 2 bis 4 sollten die Beschriftungen der nicht benötigten Tasten entfernt werden.

### Bedienung

|              |                |                         |                |           |           |           |         |                     |         |          | 0 |
|--------------|----------------|-------------------------|----------------|-----------|-----------|-----------|---------|---------------------|---------|----------|---|
| $\mathbf{1}$ | $\overline{c}$ | $\overline{\mathbf{3}}$ | $\overline{4}$ | 5         | Alarm +   |           |         | Rel.1               | Rel.2   | $\Delta$ |   |
| 6            | 7              | $\bf{8}$                | $\overline{9}$ | $\bf{0}$  | Alarm -   |           |         | $E-Zoom+$ $E-Zoom-$ |         |          |   |
|              | Start 2        |                         |                | $ZyK - 2$ | $ZyK + 2$ | ⊲         | ∢       | ∢                   | ∢       |          |   |
|              | <b>MON2</b>    |                         |                | POS.      | MEM.      | $\propto$ | $\circ$ | $\infty$            | $\circ$ | $\sim$   |   |

Fig. 32 Bediengerät 2 (Tastenlayout SUT 48; Bediengeräte 3 bis 4 entsprechend; steuern jeweils einen Monitor)

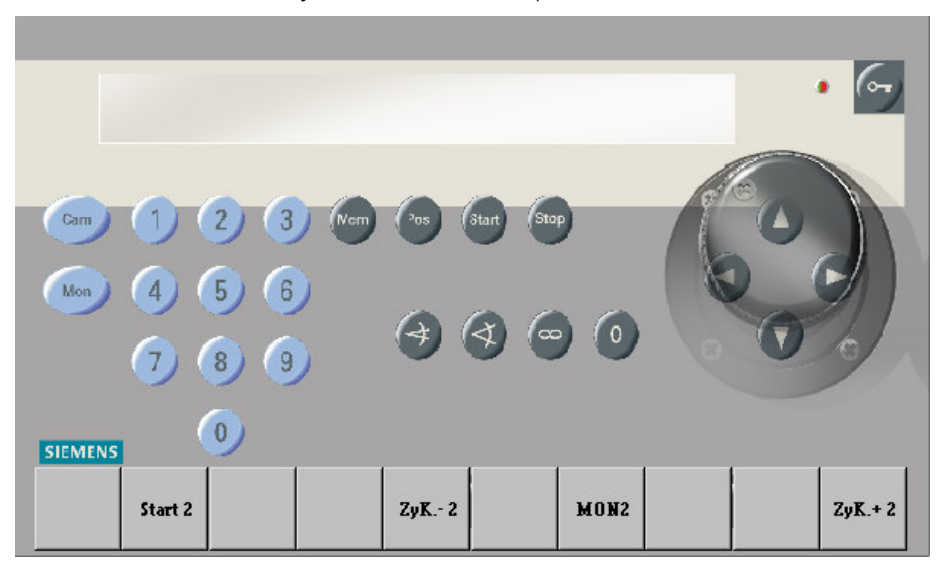

Fig. 33 Bediengerät 2 (Tastenlayout CKAxx; Bediengeräte 3 bis 4 entsprechend; steuern jeweils einen Monitor)

## **5.1 Basisprogramm**

Mit dem Basisprogramm findet keine Alarmverarbeitung statt.

Die folgende Beschreibung des Basisprogramms gilt auch für das Alarmprogramm 2.

Das Bediengerät hat einen Ziffernblock mit 10 Tasten und einen Funktionsblock mit 22 grauen Tasten.

Mit dem Ziffernblock können maximal 3stellige Ziffernfolgen eingegeben werden.

Funktionen werden jeweils mit einer grauen Funktionstaste eingegeben.

### **5.1.1 Kamera manuell auf Monitor schalten**

#### **5.1.1.1 Mit Bediengerät 1 (Master)**

Mit Bediengerät 1 kann durch Eingabe einer Tastenfolge jede Kamera auf jeden Monitor geschaltet werden.

Tastenfolge:

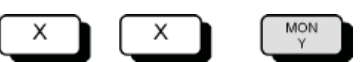

- Mit den Zifferntasten (X) die Kameranummer eingeben. Auf Monitor 1 wird der Text **Eingabe** und die eingegebene Kameranummer angezeigt.
- Mit der Taste **MON Y** den gewünschten Monitor auswählen (z.B. **MON 2** für Monitor 2).

Auf dem ausgewählten Monitor erscheint das Bild der gewählten Kamera. Die Anzeige auf Monitor 1 erlischt. Wird keine Monitortaste gedrückt, erlischt die Anzeige auf Monitor 1 nach etwa 5 Sekunden.

## **5.1.1.2 Mit Bediengeräten 2, 3 und 4**

Mit den Bediengeräten 2, 3 und 4 kann eine beliebige Kamera jeweils nur auf den Monitor geschaltet werden, der dem Bediengerät zugeordnet ist.

Tastenfolge:

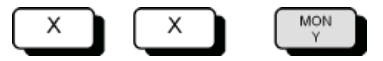

- Mit den Zifferntasten (X) die Kameranummer eingeben. Auf Monitor 1 wird der Text **Eingabe** und die eingegebene Kameranummer angezeigt.
- Die Monitortaste **MON Y** drücken.

## **5.1.2 Kamerabild-Sequenz starten und stoppen**

## **5.1.2.1 Mit Bediengerät 1 (Master)**

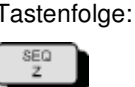

- Gewünschten Monitorumlauf mit einer SEQ-Taste starten, z.B. **SEQ 2**.
- Sequenz stoppen durch manuelles Schalten einer Kamera auf diesen Monitor oder durch Drücken der zugehörigen Monitortaste, also z.B. **MON 2**. Dabei wird der Monitor dunkel geschaltet.

### **5.1.2.2 Mit Bediengeräten 2, 3 und 4**

Mit den Bediengeräten 2, 3 und 4 kann jeweils nur die Kamerabild-Sequenz gestartet werden, die dem Bediengerät zugeordnet ist.

Tastenfolge:

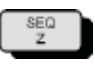

- Monitorumlauf mit der SEQ-Taste starten, bei Bediengerät 2 also z.B. **SEQ 2**.
- Sequenz stoppen durch manuelles Schalten einer Kamera auf diesen Monitor oder durch Drücken der Monitortaste, also z.B. **MON 2**. Dabei wird der Monitor dunkel geschaltet.

#### **5.1.3 Kameras mit Schwenk-/Neigeantrieb und Objektivsteuerung steuern**

Kameras mit Schwenk-/Neigeantrieb und Objektivsteuerung können manuell ferngesteuert werden. Dies gilt jeweils für diejenige Kamera, die mit dem Bediengerät zuletzt angewählt wurde.

Tastenfolge:

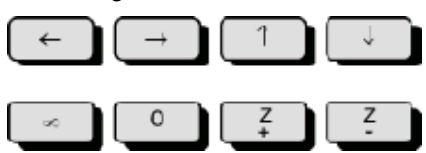

- Mit den Tasten ←→↑↓ oder mit dem Joy-Stick die Kamera horizontal und vertikal schwenken.
- Mit den Tasten **Z+** und **Z–** die Brennweite einstellen
- Mit den Tasten ∞ und **0** lässt sich die Schärfe einstellen.

#### **5.1.4 Positionssteuerung**

Ist die Kamerakopf-Steuerung für Positionierung ausgelegt (z.B. CDC0402 oder SCU-302), können gespeicherte Positionen abgerufen werden. Dies gilt bei Bediengerät 1 für die Kamera, die auf Monitor 1 geschaltet ist. Bei den anderen Bediengeräten gilt dies jeweils für die zuletzt auf den jeweiligen Monitor geschaltete Kamera.

Tastenfolge:

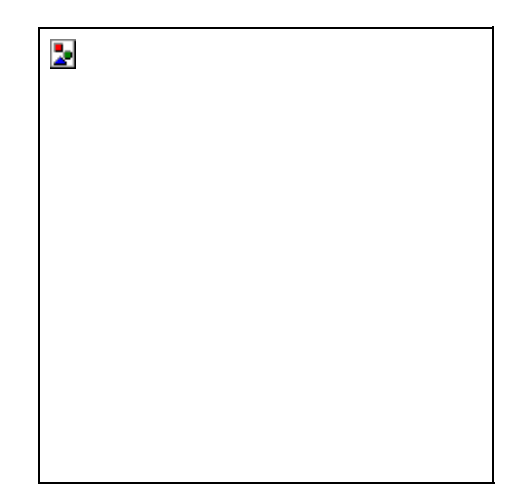

- Mit den Zifferntasten (X) die Nummer der gewünschten Position eingeben.
- Taste **P** drücken.

## **5.1.5 Kamerabild-Sequenzen**

Das Festlegen oder Ändern von Kamerabild-Sequenzen ist durch ein Passwort geschützt (ab Werk 1234, zum Ändern siehe Parametrieranleitung). Durch die Eingabe des Passworts wird die Festlegung oder Änderung von Kamerabild-Sequenzen freigegeben. Abschließend muss die Freigabe wieder aufgehoben werden.

### **5.1.5.1 Passwortschutz für Kamerabild-Sequenzen aufheben**

Tastenfolge:

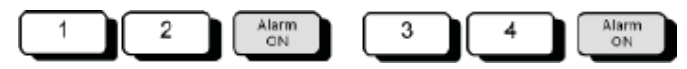

- Ziffer 1 und 2 des Passworts eingeben.
- Taste **Alarm ON** drücken
- Ziffer 3 und 4 des Passworts eingeben
- Taste **Alarm ON** drücken

Auf dem Monitor erscheint der Hinweis **Passwort**

Nun können Eingaben oder Änderungen vorgenommen werden.

#### **5.1.5.2 Passwortschutz wiederherstellen**

Nach Beendigung der Eingabe bzw. Änderungen muss der Passwortschutz zum Schutz vor unbefugten Änderungen wiederhergestellt werden.

Tastenfolge:

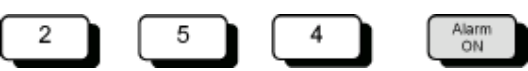

– **254** eingeben

– Taste **Alarm ON** drücken. Der Hinweis **Passwort** erlischt.

#### **5.1.5.3 Kamerabild-Sequenz mit Bediengerät 1 (Master)**

Mit Bediengerät 1 können für die Monitore 1 bis 4 Kamerabild-Sequenzen festgelegt werden.

Tastenfolge:

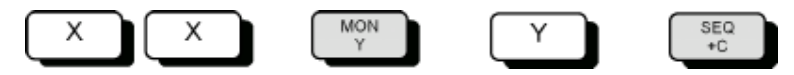

- Mit den Zifferntasten (X) die Kameranummer eingeben.
- Mit der Taste **MON Y** den gewünschten Monitor auswählen (z.B. **MON 2** für Monitor 2). Auf dem ausgewählten Monitor erscheint das Bild der gewählten Kamera.
- Nummer des Monitors eingeben (Y), auf dem die Kamerabild-Sequenz gewünscht wird.
- Mit der Taste **SEQ + C** die gewählte Kamera der Kamerabild-Sequenz hinzufügen

#### **Kamera aus der Kamerabild-Sequenz entfernen**

Tastenfolge:

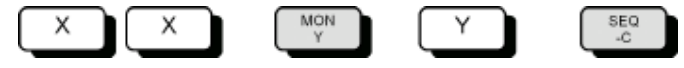

- Mit den Zifferntasten (X) die Kameranummer eingeben.
- Mit der Taste **MON Y** den Monitor auswählen, auf dem die Kamerabild-Sequenz ausgegeben wird (z.B. **MON 2** für Monitor 2).
- Mit der Taste **SEQ C** die Kamera aus der Kamerabild-Sequenz entfernen.

#### **5.1.5.4 Kamerabild-Sequenz mit den Bediengeräten 2, 3, 4**

Mit den Bediengeräten 2, 3, 4 kann jeweils **nur** für den jeweiligen Monitor eine Kamerabild-Sequenz eingegeben bzw. geändert werden.

Tastenfolge:

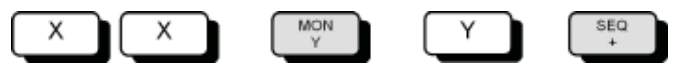

- Mit den Zifferntasten (X) die Kameranummer eingeben.
- Die Monitortaste **MON Y** drücken (z.B. **MON 2** für Monitor 2). Das Kamerabild der gewählten Kamera erscheint auf dem Monitor.
- Nummer des Monitors eingeben (Y), der dem Bediengerät zugeordnet ist (z.B. **2** für Monitor 2).
- Mit der Taste **SEQ +** die gewählte Kamera der Kamerabild-Sequenz hinzufügen

#### **Kamera aus der Kamerabild-Sequenz entfernen**

Tastenfolge:

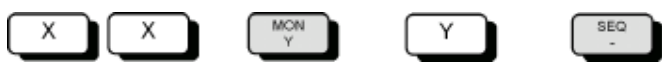

- Mit den Zifferntasten (X) die Kameranummer eingeben.
- Die Monitortaste **MON Y** drücken (z.B. **MON 2** für Monitor 2).
- Mit der Taste **SEQ –** die Kamera aus der Kamerabild-Sequenz entfernen.

## **5.1.6 Positionen eingeben oder ändern**

Für die Positionssteuerung der Kamera-Schwenkantriebe und Objektivantriebe muss bei der Inbetriebnahme der Anlage für jeden Schwenkantrieb und jeden Objektivantrieb ein Initialisierungslauf durchgeführt werden (siehe Parametrieranleitung).

Mit den Bediengeräten lassen sich für Kameras mit Schwenk-/Neigeantrieben und Objektivsteuerung Positionen folgendermaßen festlegen, ändern und speichern:

- Mit Bediengerät 1: für die auf Monitor 1 geschaltete Kamera
- Mit den Bediengeräten 2, 3 ,4: für die zuletzt auf den Monitor geschaltete Kamera

Tastenfolge:

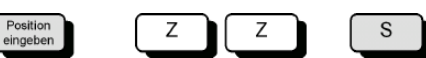

- Schwenkantrieb und Objektivantrieb der gewählten Kamera durch Drücken der Tasten ←→↑↓ **Z– Z+ 0** ∞ in die gewünschte Position fahren.
- Mit den Zifferntasten (Z) die Nummer der Position eingeben.
- Position mit Taste **S** speichern.

Damit ist die Position für die entsprechende Kamerakopf-Steuerung gespeichert und kann jederzeit wieder abgerufen werden (siehe Kap. 5.1.4).

#### **5.1.7 Makros**

Die SIMATRIX NEO kann vier Makros speichern, die mit einem Bediengerät aufgezeichnet wurden. Die gespeicherten Makros können mit jedem Bediengerät des Systems ausgeführt werden, das entsprechend parametriert ist. Da jedes Makro bis zu 60 Bediengeräte-Aktionen zusammenfassen kann, lassen sich mit Makros komplexe Sonderfunktionen automatisieren.

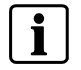

Kommandos zur Kamerakopf-Steuerungen können in Makros nicht verwendet werden.

Mit der Parametrier-Software lässt sich festlegen, ob eine Taste eines Bediengeräts nur eines der vier Makros ausführt, oder ob alle vier Makros mit derselben Taste sowohl aufgezeichnet als auch ausgeführt werden dürfen. Einzelheiten zur Parametrierung von Makros entnehmen Sie bitte der Beschreibung des Parametrierprogramms.

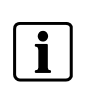

 Die Funktionalität eines Makros ist von der Tastenparametrierung des Bediengerätes abhängig, an dem das Makro aufgezeichnet wurde.

Falls im Makro verwendete Tasten dieses Bediengerätes nach der Programmierung des Makros anders parametriert werden, ändert sich hierduch auch die Makro-Funktion.

Es wird daher empfohlen, Makros nur auf einem dafür reservierten Bediengerät aufzuzeichnen und auszuführen.

#### **5.1.7.1 Makro aufzeichnen**

Zum Aufzeichnen müssen Makros mit den vordefinierten Nummern 101, 102, 103 und 104 angesprochen werden. Beim erneuten Aufzeichnen mit derselben Makro-Nummer wird der bisherige Makro überschrieben. Die Makroaufzeichnung wird durch dieselbe Tastenfolge gestartet und beendet

– Makrorekorder zur Aufzeichnung des Makros starten. Tastenkombination für Makro 3:

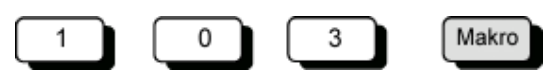

- Jetzt maximal 60 Bediengeräte-Aktionen für das Makro durchführen. Die 61. Aktion würde die Aufzeichnung abbrechen und den Makrorekorder beenden)
- Aufzeichnung von Makro 3 beenden:

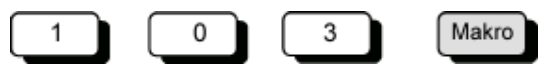

### **5.1.7.2 Makro ausführen**

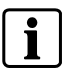

 Für die Ausführung eines Makros ist es vorteilhaft, die OSD-Einblendung des Bediengerätes abzuschalten. Der Makro kann dann schneller abgearbeitet werden, und es erscheinen keine störenden Einblendungen.

– Je nach Parametrierung entweder die festgelegte Makro-Taste drücken oder die Makro-Nummer eingeben und anschließend die Taste **Makro** drücken

## **5.2 Alarmprogramm 2 (Werkseinstellung)**

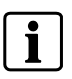

Die für Bedienmöglichkeiten des Basisprogramms bestehen auch für die Alarmprogramme.

Auch mit dem Alarmprogramm 2 bestehen die für das Basisprogramm beschriebenen Bedienmöglichkeiten. Zusätzlich ist die Verarbeitung von Alarmen möglich. Pro Kameraeingang ist eine Meldegruppe vorgesehen.

In diesem Programm sind 48 Kameras hinterlegt, als benachbarte Kamera jeweils die vorherige Kamera

Beispiel:

alarmauslösende Kamera: Kamera 15

benachbarte Kamera: Kamera 14).

Die Parametrierung muss gemäß der Parametrieranleitung geändert werden, falls weniger als 48 Kameras vorhanden sind oder andere Zuordnungen festgelegt werden müssen.

Wenn das Passwort bekannt ist, können Meldegruppen aktiv oder passiv geschaltet werden.

Die Tabelle der Meldegruppen kann jederzeit durch Drücken der Taste **Alarm ON** aufgerufen werden.

Beim nochmaligen Drücken der Taste **Alarm ON** erlischt die Tabelle wieder.

Arbeitet die SIMATRIX NEO mit dem Siemens-Video-Alarmsystem TELEMAT zusammen, wird im Alarmfall die alarmauslösende Zone im Alarmbild hell eingeblendet. Beim Quittieren eines Alarms wird auch der TELEMAT zurückgesetzt.

## **5.2.1 Alarmverarbeitung im Alarmprogramm 2**

Alarme können wie folgt bearbeitet werden:

- Im Alarmfall wird das Alarmbild (Bild der Kamera im Bereich, in dem der Alarm ausgelöst wurde) mit dem Hinweis ALARM! auf den Monitoren 1 und 4 wiedergegeben.
- Der Alarm kann mit der Taste **MON 1** quittiert (gelöscht) werden. Auf dem Monitoren erscheinen wieder die ursprünglichen Bilder.
- Tritt vor dem Quittieren des 1. Alarms ein 2. Alarm auf, wird das 2. Alarmbild auf Monitor 2 wiedergegeben.
- Jedes weitere Alarmbild überschreibt ein bereits aufgeschaltetes, so dass auf den Monitoren 1 und 2 immer die beiden letzten Alarmbilder wiedergegeben werden.
- Stehen 2 oder mehr Alarmbilder gleichzeitig an, werden alle als Alarmbild-Sequenz auf Monitor 4 wiedergegeben.

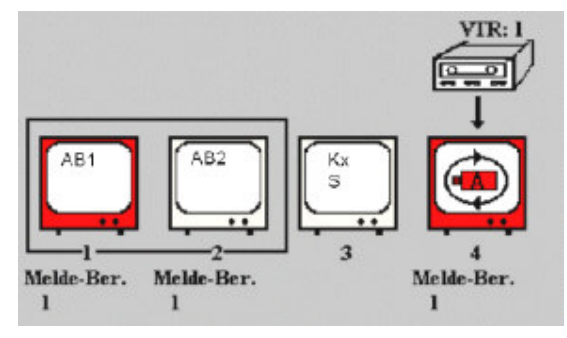

Fig. 34 Wiedergabe von 2 Alarmbildern

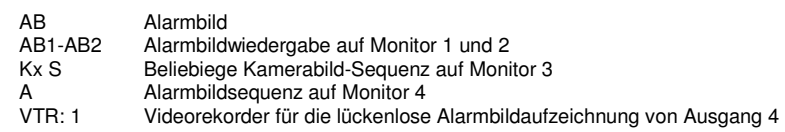

- Auf den Monitoren 1 und 2 wiedergegebene Alarme können quittiert werden. Auf dem 'quittierten' Monitor erscheint dann das älteste, anliegende Alarmbild. Wird das nächste Alarmbild gelöscht, erscheint das zweitälteste Alarmbild usw.
- Auf Monitor 3 können immer Kameras manuell aufgeschaltet oder der automatische Bildumlauf wiedergegeben werden.
- Ein an Ausgang 4 angeschlossener Videorekorder wird automatisch beim Auftreten des 1. Alarms gestartet. Er zeichnet die Bilder auf, die auf Monitor 4 wiedergegeben werden.
- Der Rekorder stoppt mit dem Quittieren des letzten Alarms bzw. schaltet auf die voreingestellte Langzeitaufnahme um.

## **5.2.1.1 Passwortschutz für Meldegruppen-Aktivierung aufheben**

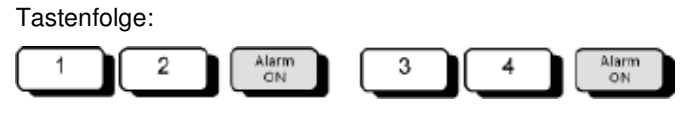

- Ziffer 1 und 2 des Passworts eingeben.
- Taste **Alarm ON** drücken
- Ziffer 3 und 4 des Passworts eingeben
- Taste **Alarm ON** drücken

Auf dem Monitor erscheint der Hinweis **Passwort**

Nun können Änderungen vorgenommen werden.

## **5.2.1.2 Passwortschutz wiederherstellen**

Nach Beendigung der Änderungen muss der Passwortschutz zum Schutz vor unbefugten Änderungen wiederhergestellt werden.

Tastenfolge:

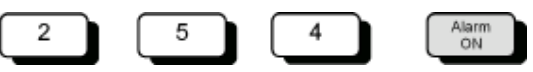

– **254** eingeben

– Taste **Alarm ON** drücken. Der Hinweis **Passwort** erlischt. Tastenfolge:

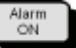

– Taste **Alarm ON** drücken.

Auf dem Monitor erscheint folgende Tabelle der Alarmeingänge (Beispiel):

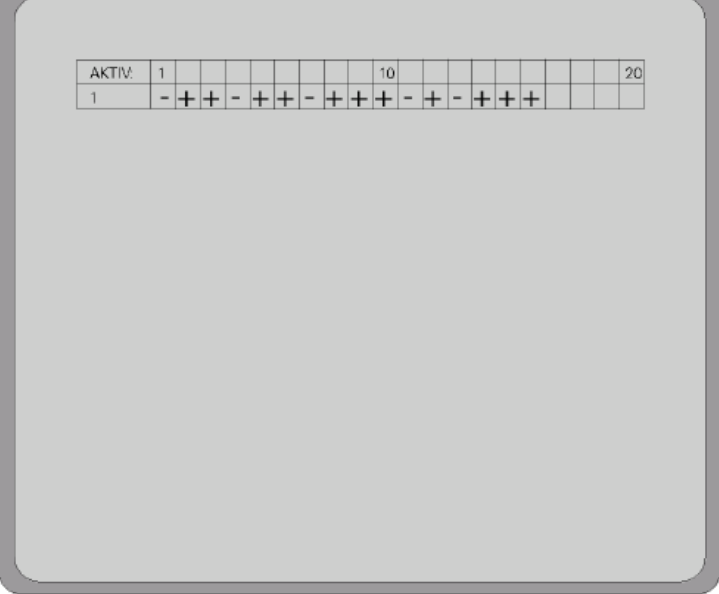

 $\begin{array}{|c|} \hline \text{Aiam} \\ \hline \text{ON} \end{array}$ 

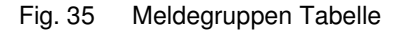

Tastenfolge:  $\overline{\mathsf{x}}$  $x$ Χ

– Mit den Zifferntasten die Nummer der Meldegruppe eingeben**,** die aktiv geschaltet werden soll.

Auf dem Monitor erscheint der Text Eingabe und die eingegebene Nummer.

– Taste **Alarm ON** drücken. Auf dem Monitor erscheint die Tabelle mit einem Pluszeichen beim aktiv geschalteten Alarm-Eingang.

## **Alle Alarmeingänge gleichzeitig aktiv schalten**

- Zum gleichzeitigen Aktivschalten aller Alarmeingänge **255** eingeben
- Taste **Alarm ON** drücken. Auf dem Monitor erscheint folgende Tabelle:

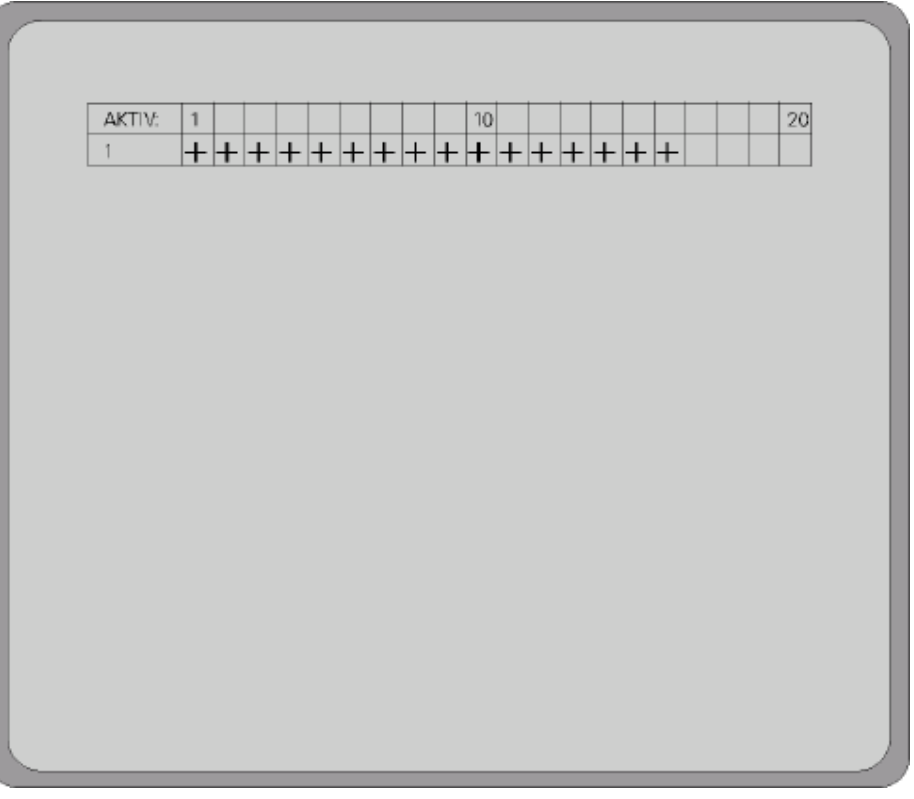

### Fig. 36 Meldegruppentabelle: alle aktiv geschaltet

Tastenfolge:

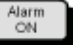

– Taste **Alarm ON** drücken

Auf dem Monitor erscheint folgende Tabelle der Alarmeingänge (Beispiel):

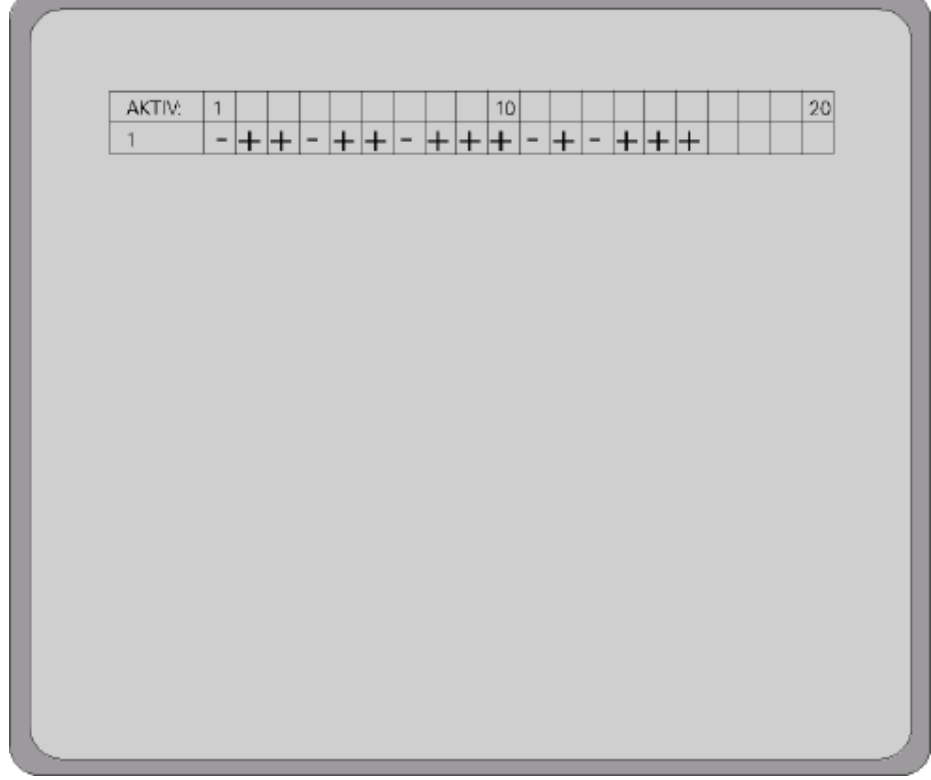

Fig. 37 Meldegruppen-Tabelle

Tastenfolge:

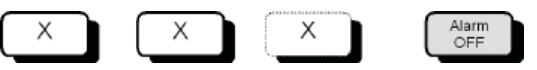

– Mit den Zifferntasten die Nummer der Meldegruppe eingeben, die inaktiv geschaltet werden soll.

Auf dem Monitor erscheint der Text **Eingabe** und die eingegebene Nummer.

– Taste **Alarm OFF** drücken. Auf dem Monitor erscheint die Tabelle mit einem Minuszeichen beim aktiv geschalteten Eingang.

#### **Alle Meldegruppen gleichzeitig inaktiv schalten**

– **255** eingeben, Taste **Alarm OFF** drücken. Auf dem Monitor erscheint folgende Tabelle:

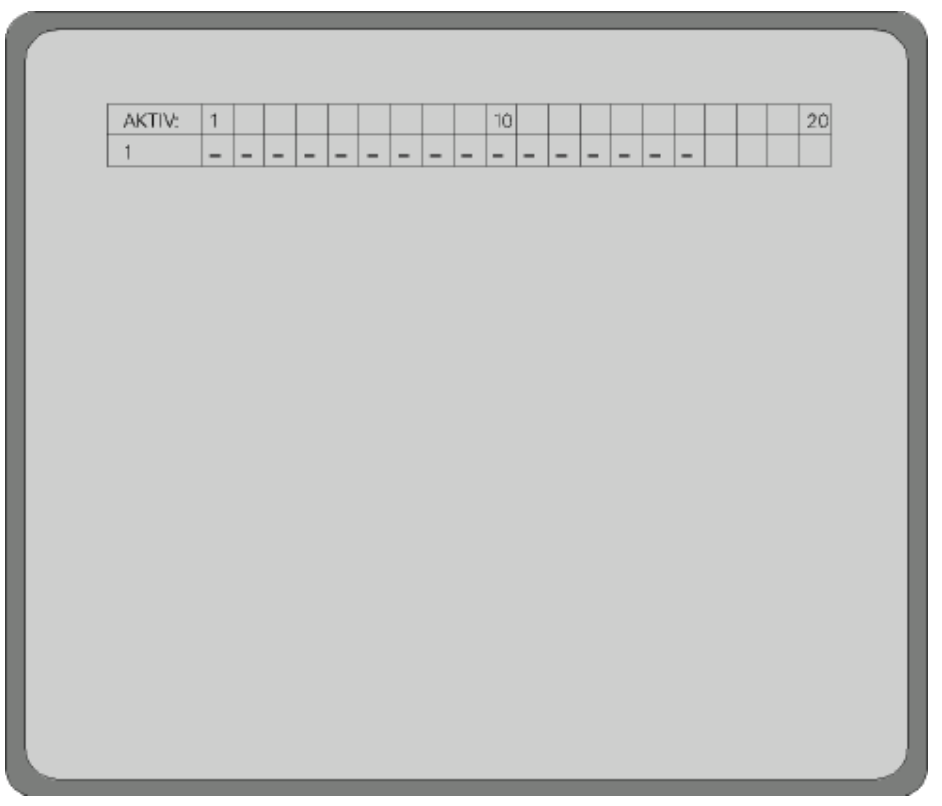

Fig. 38 Meldegruppen-Tabelle: Alle inaktiv (Siehe Parametrieranleitung)

## **5.3 Systemzeit auf Sommer-/Normalzeit umstellen**

Die Systemzeit der SIMATRIX NEO lässt sich auf Sommerzeit vor- bzw. auf Normalzeit zurückstellen. Bei wiederholter Eingabe der Tastenfolge wird zwischen Sommer- und Normalzeit hin- und hergeschaltet

Tastenfolge:

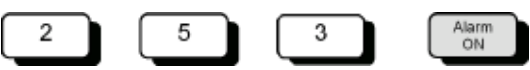

Die korrekte Einstellung lässt sich anhand der Kameratexte prüfen.

Alternativ kann mit dem Parametrierprogramm die Systemzeit des angeschlossenen PCs als Systemzeit in die SIMATRIX NEO übernommen werden.

## **5.4 Zurücksetzen und Urladen der Anlage**

Falls sich die Anlage nach Konfigurationsfehlern nicht mehr bedienen lässt, kann sie entweder nur neu gestartet werden oder zusätzlich auf den Auslieferungszustand mit aktiviertem Alarmprogramm 2 zurückgesetzt werden.

## **5.4.1 Zurücksetzen der Anlage**

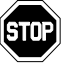

Durch diese Aktion gehen alle individuellen Einstellungen verloren. Wir empfehlen, vor dem Zurücksetzen der Anlage sämtliche Parametrierdaten zu sichern.

So setzen Sie die Anlage zurück:

– Drücken Sie auf der Rückseite der SIMATRIX NEO den roten Taster **Reset** für einige Sekunden, bis auf dem Front-Display der Text **waiting for CPU** erscheint.

Das Zurücksetzen hat dieselbe Wirkung wie das Ziehen des Netzsteckers und anschließendes Wiedereinschalten.

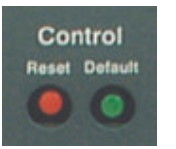

## **5.4.2 Urladen der Anlage (Werkseinstellung mit Alarmprogramm 2)**

- Drücken und halten Sie auf der Rückseite der SIMATRIX NEO den grünen Taster **Default**.
- Drücken Sie nun zusätzlich kurz den roten Taster **Reset**, während Sie den grünen Taster **Default** weiterhin gedrückt halten. Auf dem Front-Display erscheint zunächst der Text **waiting for CPU**, nach einigen Sekunden **defaults loaded**.
- Lassen Sie nun den grünen Taster **Default** wieder los. Damit ist das eigentliche Urladen beendet.

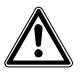

**Vorsicht** Anschließend die Anlage nochmals mit dem roten Taster **Reset** zurücksetzen oder zum Ausschalten den Netzstecker ziehen und wieder einschalten.

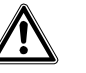

**Gefahr** 

Beim Betrieb dieses Geräts stehen zwangsläufig bestimmte Teile im Gerät unter Spannung. Unsachgemäßer Umgang mit diesem Gerät kann deshalb zu Tod oder schwerer Körperverletzung sowie zu Sachschäden führen. Die Instandhaltung des Geräts darf nur durch entsprechend qualifiziertes Personal erfolgen.

Vor Beginn jeglicher Arbeiten am Gerät ist das Gerät vom Netz zu trennen.

Wir empfehlen, bei einem defekten Gerät die Unterstützung und Dienstleistung der nächstliegenden, zuständigen Siemens-Dienststellen in Anspruch zu nehmen.

Die Netzeingangs- sowie Sekundärspannungen sind wie folgt abgesichert:

Versorgungsspannung 115 - 230 VAC (+10% / -15%), 50 / 60 Hz, 55 VA max. Sicherungstyp 2 x T 1,6 A 250 V

## **6.1 Zubehör mit Bestellangaben**

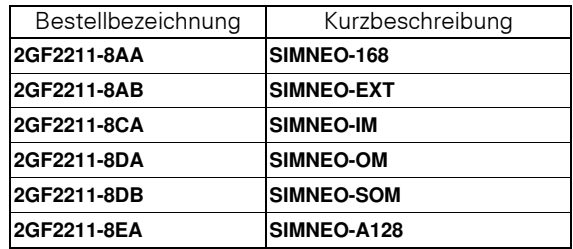

Tab. 12 Zubehör mit Bestellbezeichnung

# **7 Anhang**

## **7.1 Technische Daten**

#### **Video**

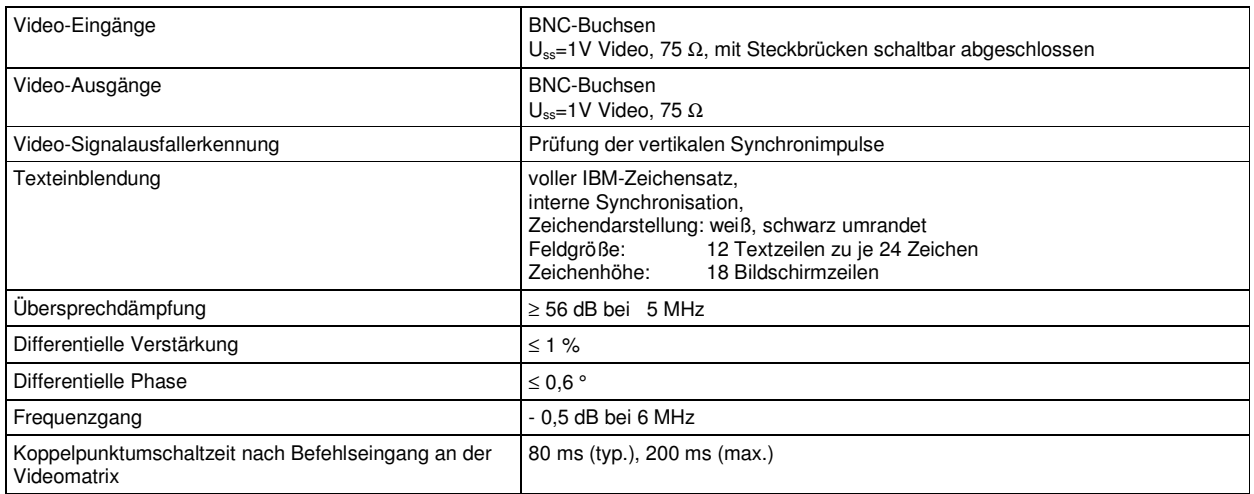

#### **Steuerung**

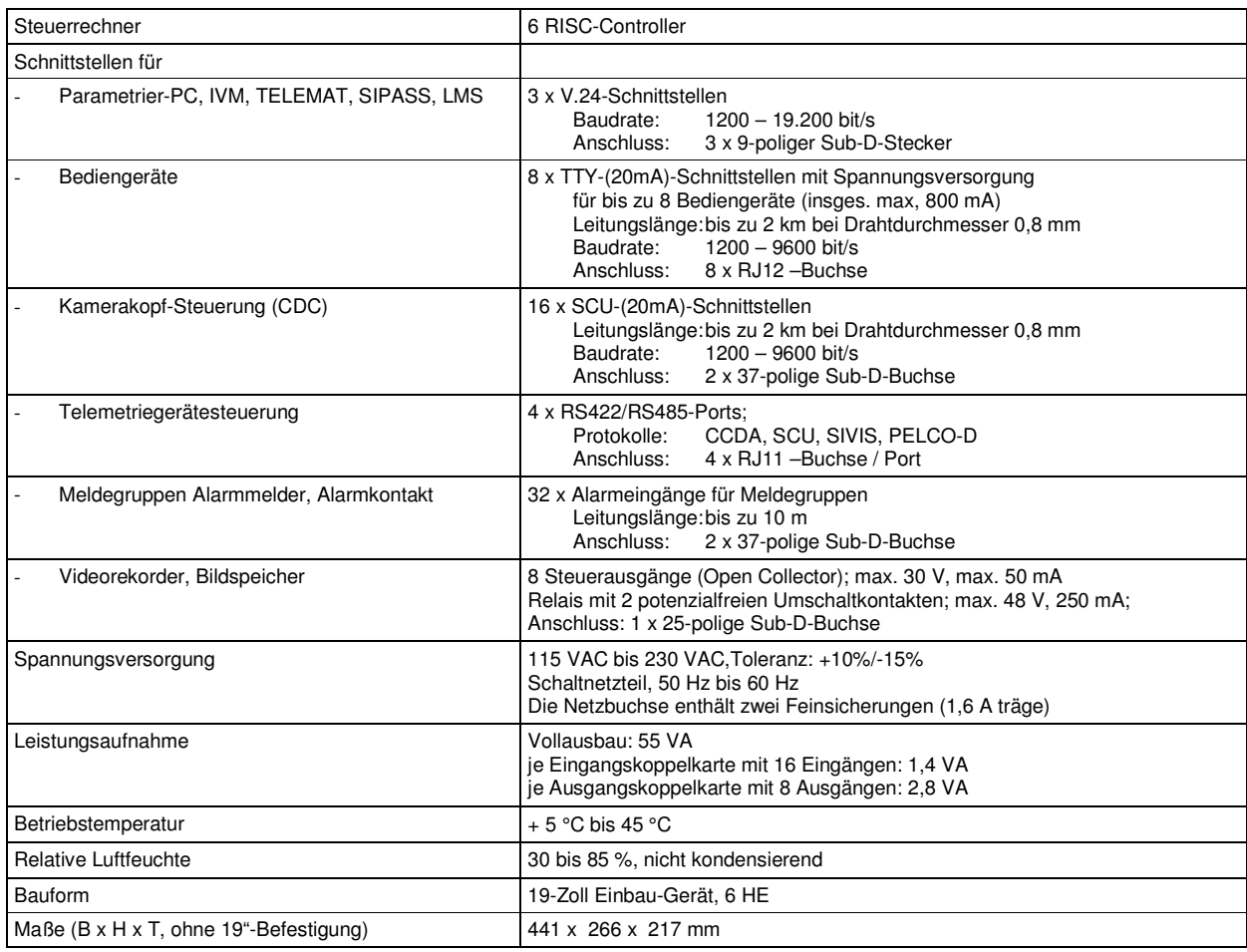

Diese Betriebsanleitung kann nicht jeden denkbaren Fall der Aufstellung, des Betriebs oder der Instandhaltung berücksichtigen.

Sollten Sie weitere Informationen wünschen oder sollten besondere Probleme auftreten, die in der Betriebsanleitung nicht ausführlich genug behandelt werden, können Sie die erforderliche Auskunft über die örtliche Siemens-Niederlassung anfordern.

Außerdem weisen wir darauf hin, dass der Inhalt dieser Betriebsanleitung nicht Teil einer früheren oder bestehenden Vereinbarung, Zusage oder eines Rechtsverhältnisses ist oder dieses abändern soll. Sämtliche Verpflichtungen von Siemens ergeben sich aus dem jeweiligen Kaufvertrag, der auch die vollständige und allein gültige Gewährleistungsregelung enthält. Diese vertraglichen Gewährleistungsbestimmungen werden durch die Ausführungen dieser Betriebsanleitung weder erweitert noch beschränkt.

## **7.2 Glossar**

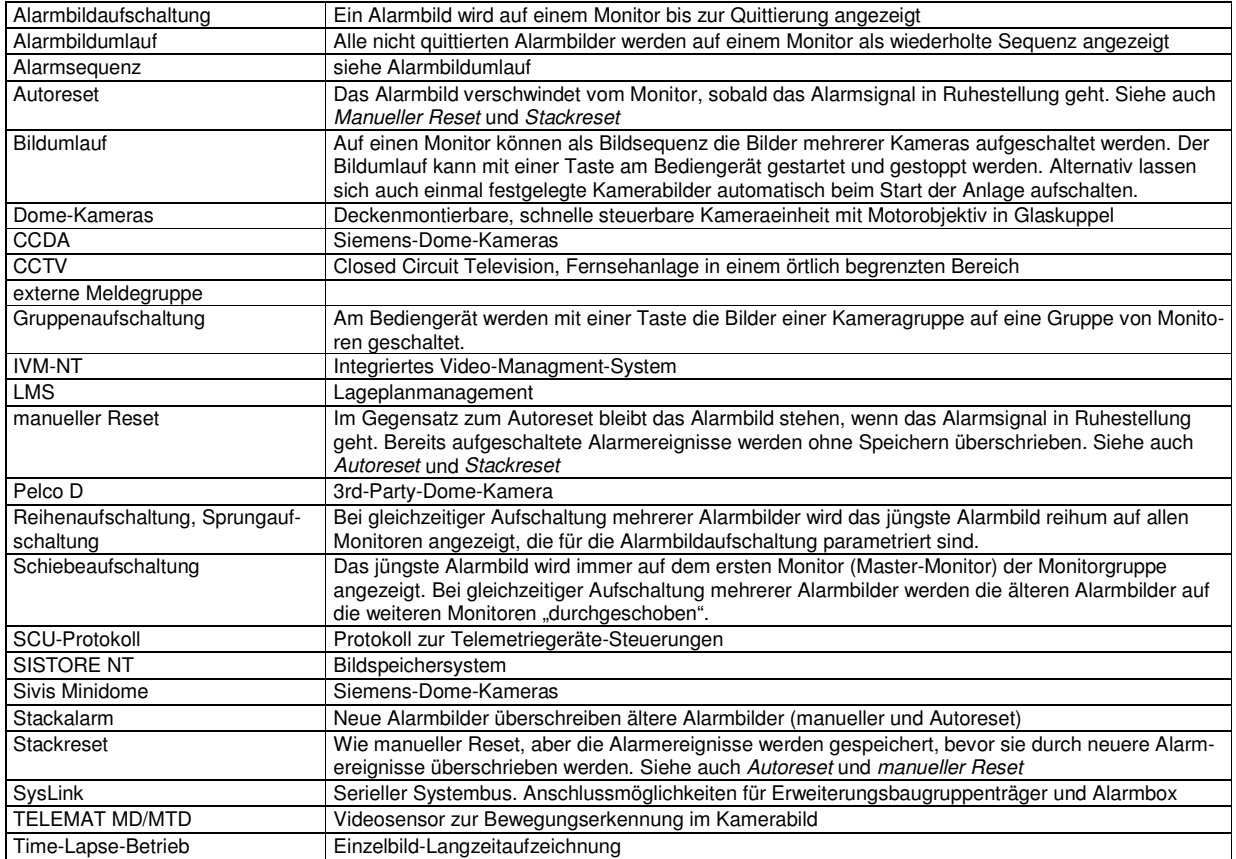

## **7.3 Überblick über Basis- und Alarmprogramme**

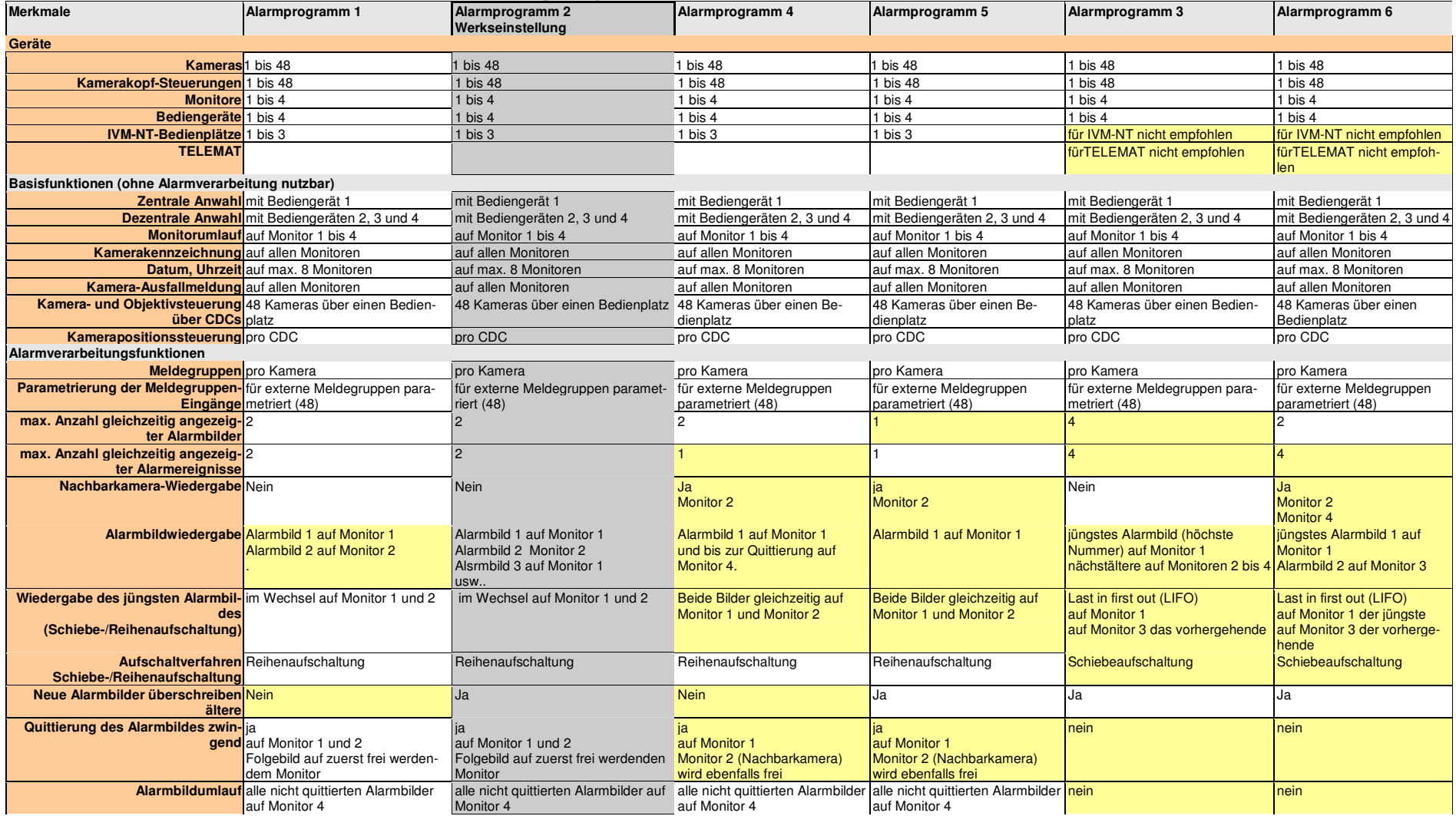

Werkseinstellung Abweichung von der Werkseinstellung

Herausgegeben von Siemens Gebäudesicherheit GmbH & Co. oHG D-76181 Karlsruhe

www.sbt.siemens.com

© 2005 Copyright by Siemens Building Technologies AG Liefermöglichkeiten und technische Änderungen vorbehalten. Gedruckt in der Bundesrepublik Deutschland auf umweltfreundlich chlorfrei gebleichtem Papier.